# Driver & Utility installation Guide

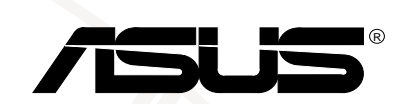

ASUSTek COMPUTER INC.

© 1998

Intel Pentium Intel Windows NS-DOS Microsoft

1.00

1998 12

ASUSTek COMPUTER INC.

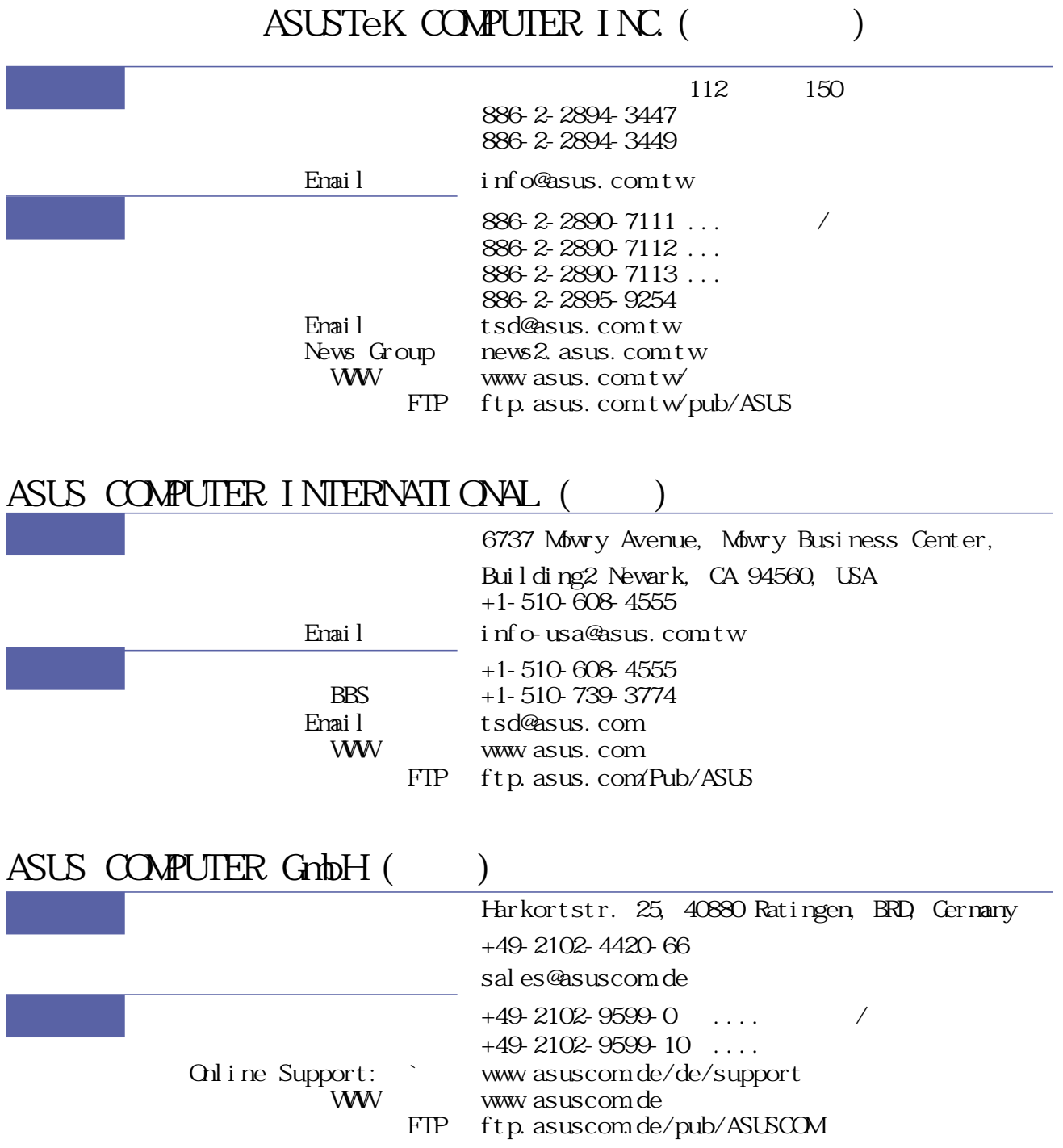

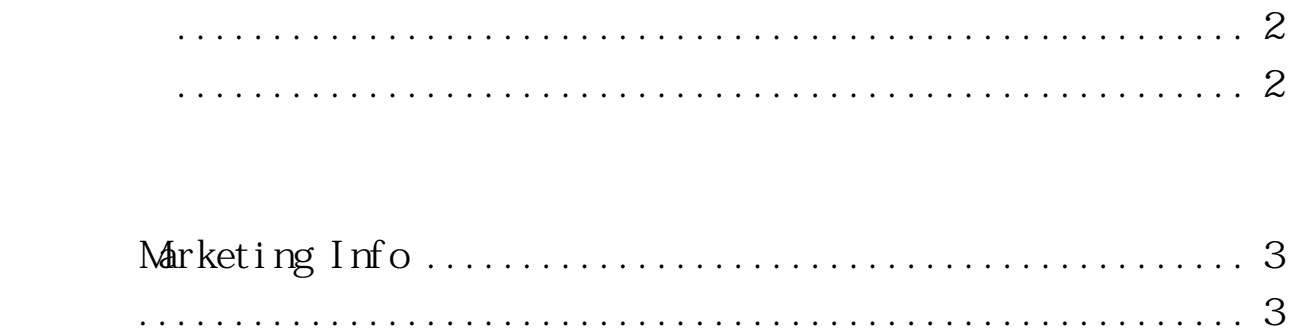

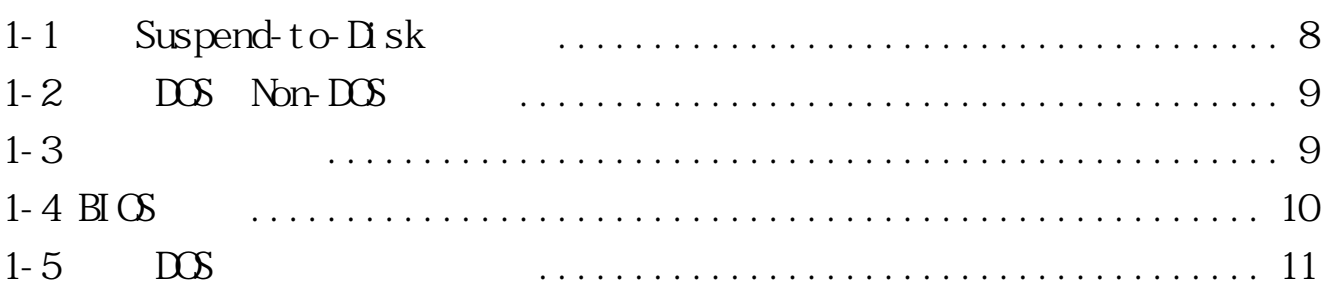

#### Wndows 95

 $\ddot{\phantom{0}}$ 

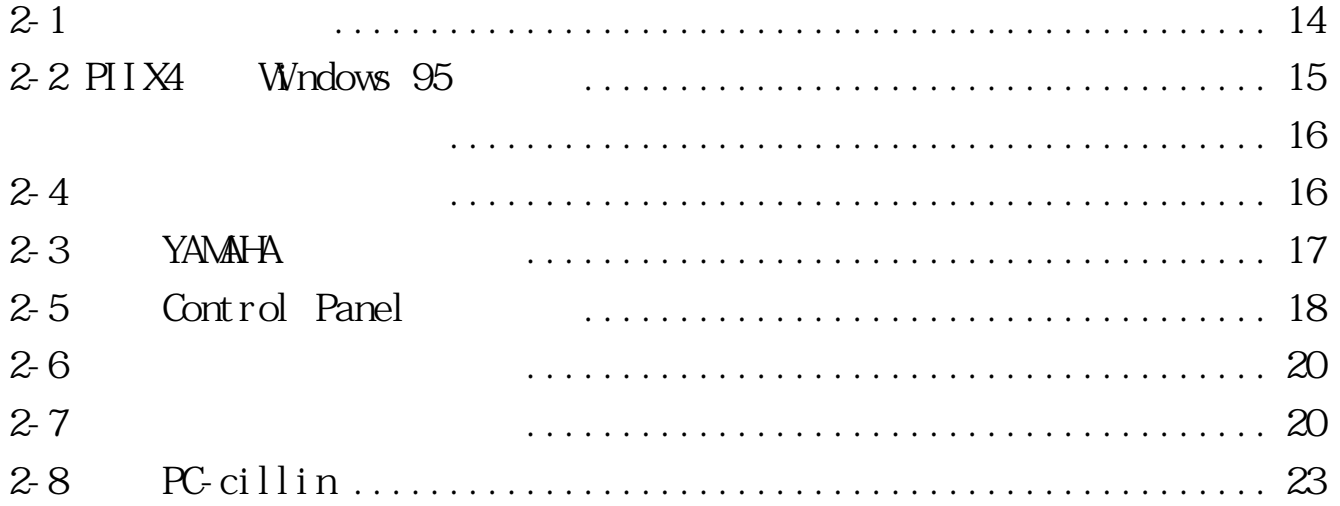

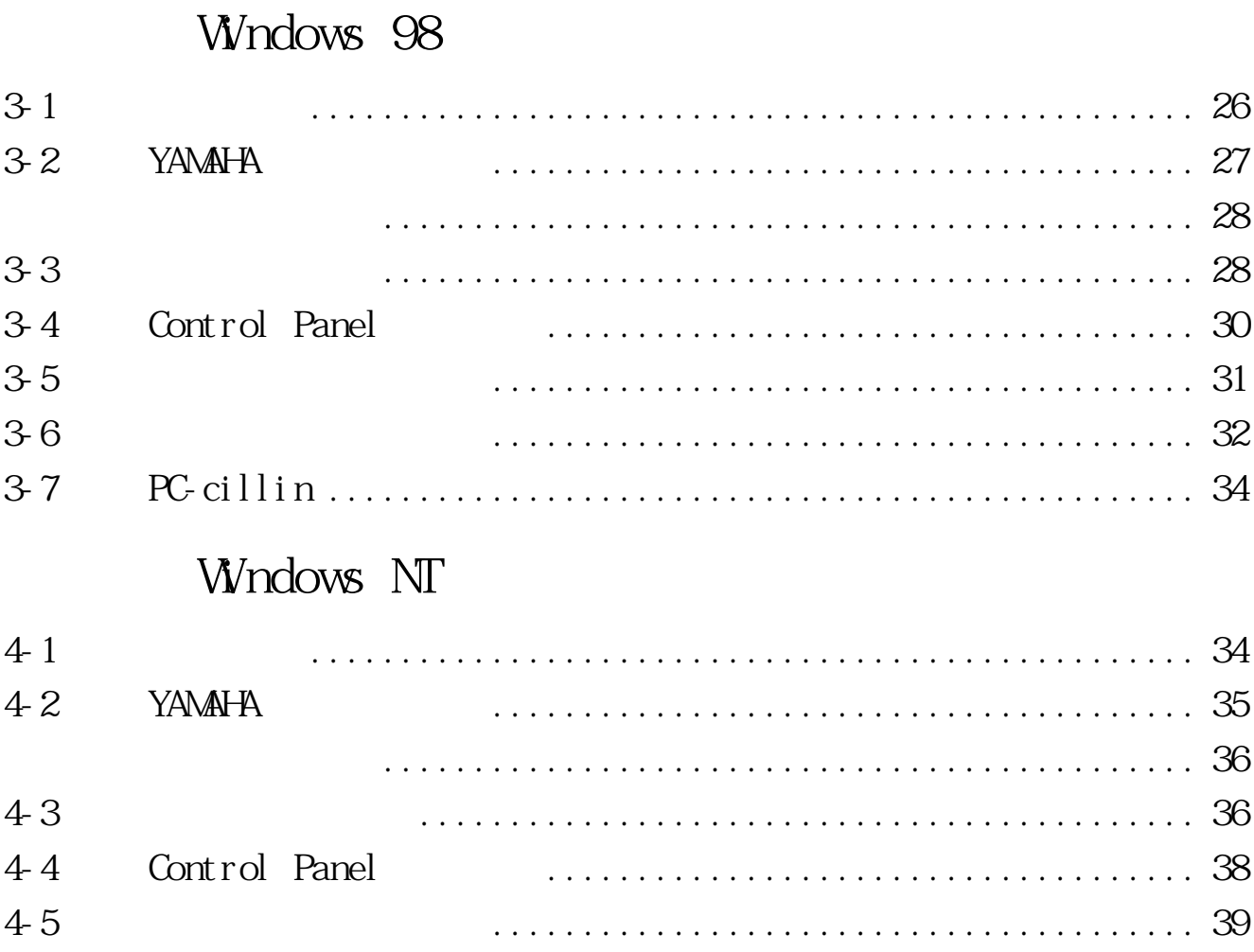

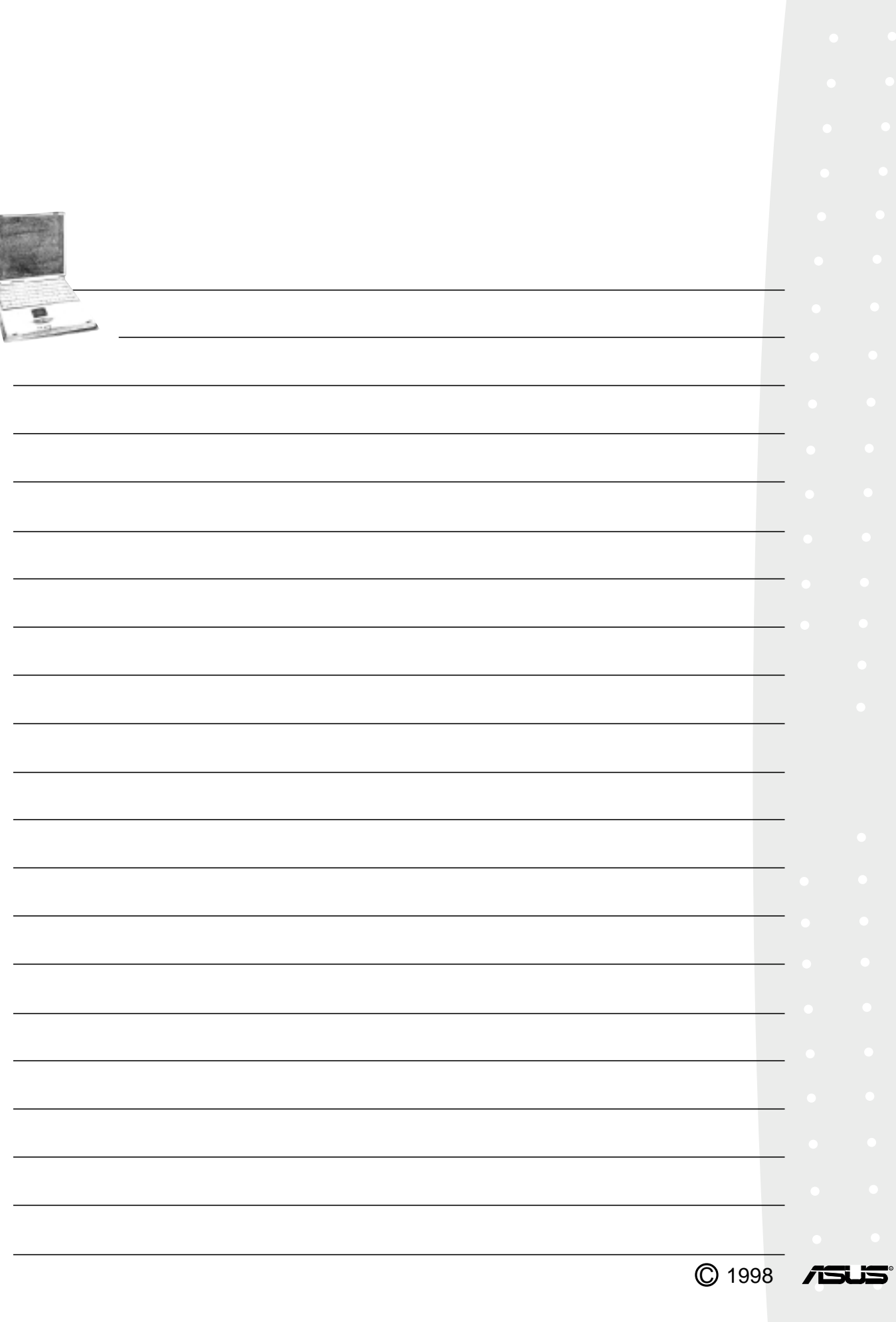

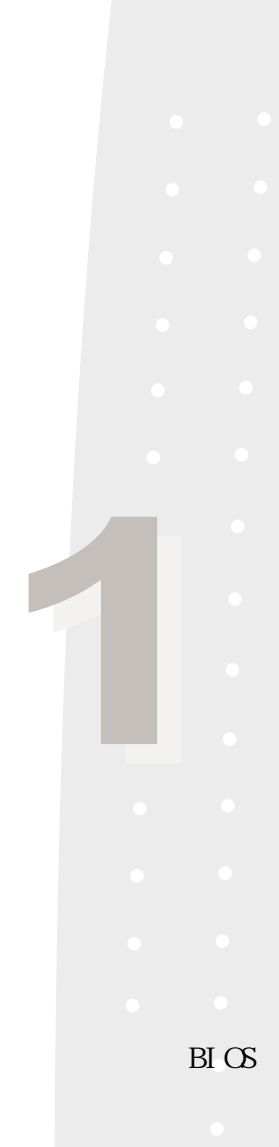

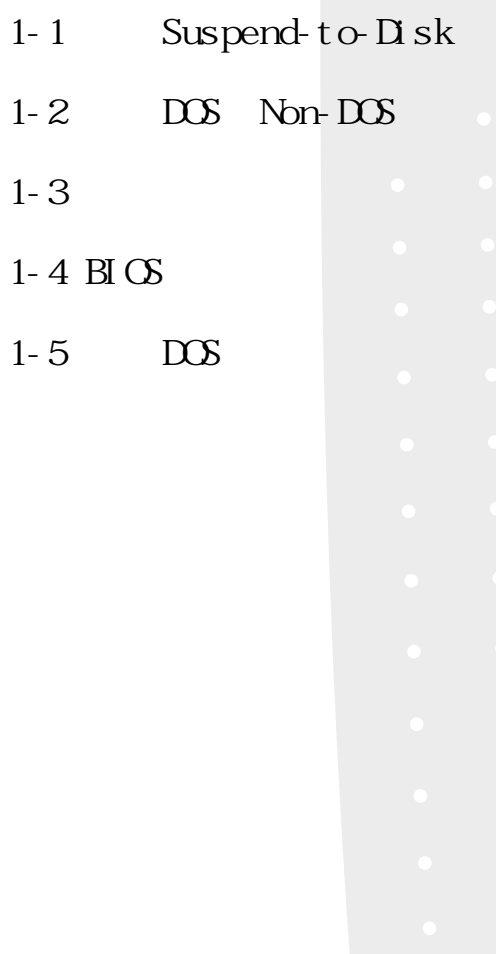

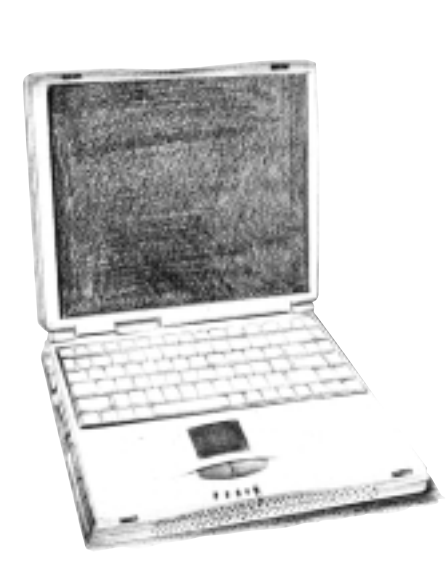

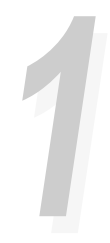

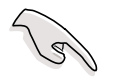

Suspend-to-Disk

# 1-1 Suspend-to-Disk

Suspend-to-Disk Suspend-to- $D$ isk Suspend-to- $D$ isk

Suspend-to-Disk FDISK

Suspend-to-Disk

Suspend-to- $D$ isk  $B \subset X$ 

PHDISK.EXE
DOS

A:

PHDISK / CREATE 165000 [Enter]

165000 Suspend-to-Disk

 $165\text{MB}$ ,  $160\text{MB}$ 

32MB, PHDISK /CREATE 165000

PHDISK. EXE

 $32MB$ 

160MB Suspend-to-Disk Suspend-to- $D$ isk

165MB Suspend-

to-Disk

Suspend-to-Disk

**11**

## 1-2 DOS Non-DOS

FDI SK

FDISK

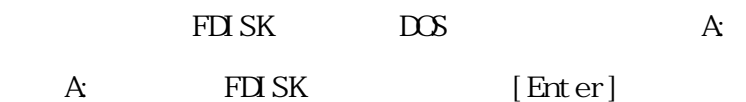

# **1**-3

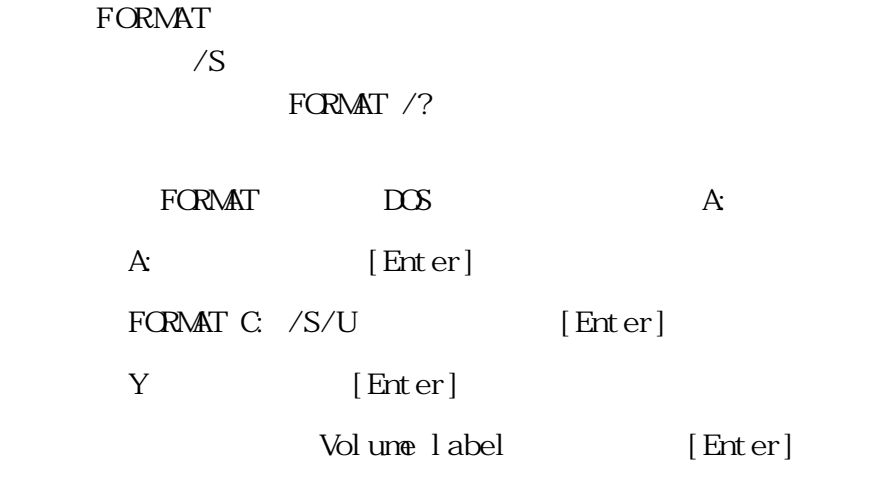

#### 開始進行BIOS的設定,系統的安裝等等步驟。

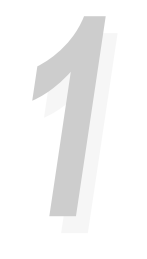

E X E

#### 1-4 BIGS

**BIOS**  $BIOS$ 

使用PHLASH.

BIOS extensive state  $\overline{B}$ 

 $B\!I$  OS  $B\!I$  OS

**BIOS** 

com.tw BIOS

 $BIOS$  $B\overline{I}$   $\overline{I}$ 

PHLASH. EXE

http://www.asus.

 $B \times$ 

AUTOEXEC. BAT CONFIG.SYS DOS PHLASH.EXE PLATFORM.BIN 0404. ROM

解決先前版本不相容等問題,最新版的BIOS程式將放在華碩電

※將系統關機,放入剛剛製作的DOS開機磁片於磁碟機 A: A: PHLASH/MODE 3 0404. ROM  $0404$   $B\&O\& [Enter]$  $\rm BI$   $\rm CS$ 

 $[ F2 ]$  CM OS Exit [Load Setup Default] CMOS設定程式。假如您重新開機之後螢幕畫面顯示不正常, 1024×768 16 bit

**10 1-4 BIOS** 

# **11**

#### 1-5 DOS

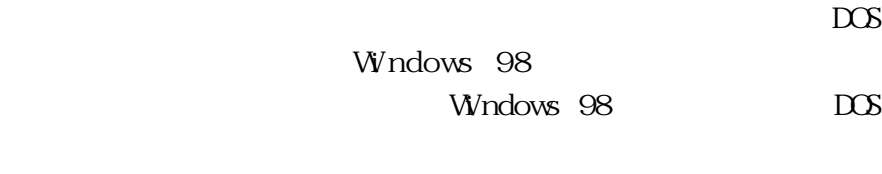

Windows 98 Windows Windows  $\frac{1}{2}$ 98的光碟機驅動程式,因此,安裝完Windows 98作業系統之後, 您必需先移除DOS下的光碟機驅動程式,因為DOS的光碟機驅動

移除DOS下真實模式的光碟機驅動程式,可以使用Window 98 DOS EDIT.COM CONFIG.SYS AUTOEXEC. BAT

1.  $C \setminus C$ C:  $C \setminus C$  C:  $S$ YS  $-$  "Device= $ccdr$  on  $S$ YS..."

或是在該行前面加上"REM"如下:

REM Device=<cdrom>. SYS...

<cdrom>

2.  $C:$  AUTOEXEC. BAT  $\qquad$   $\mathbb{R}$  MSCDEX..."

或是在該行前面加上"REM"如下:

REM MSCDEX...

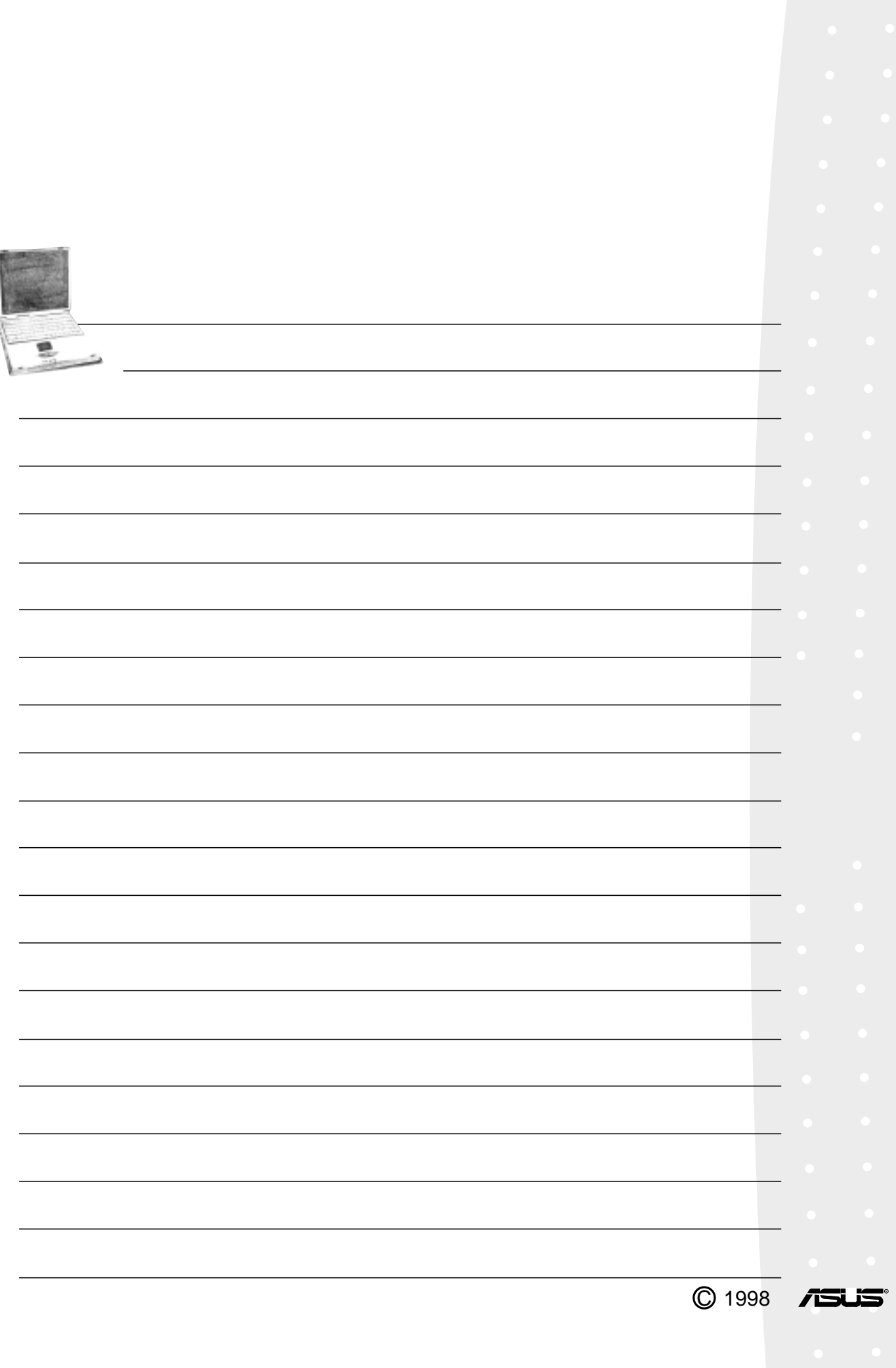

f

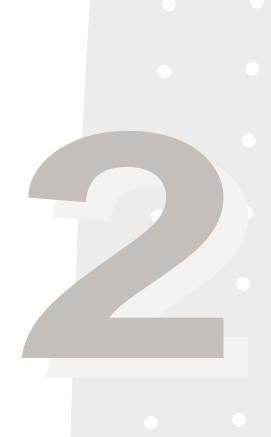

**第二章:Windows 95**

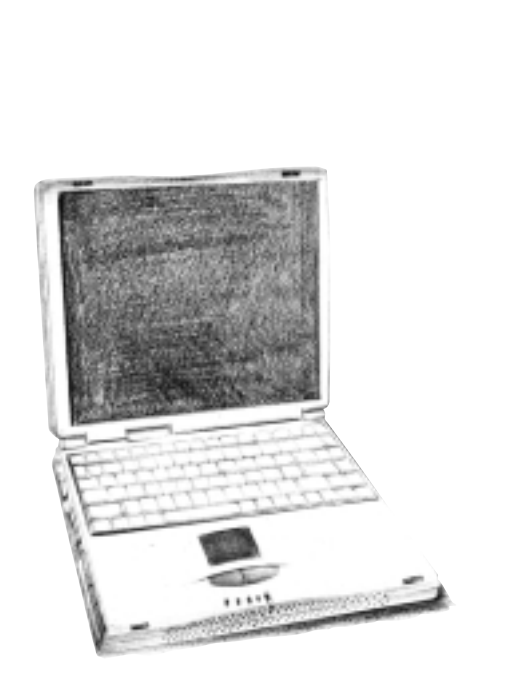

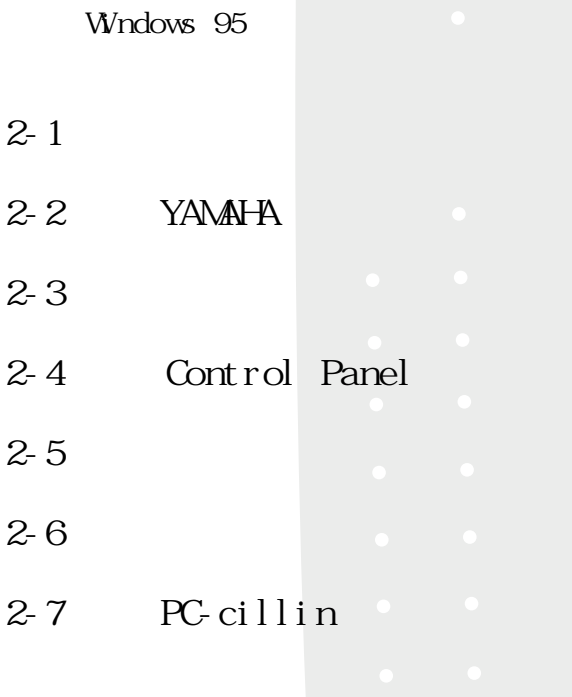

Windows 95

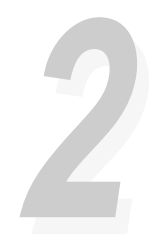

**2-1 本光碟片內容**

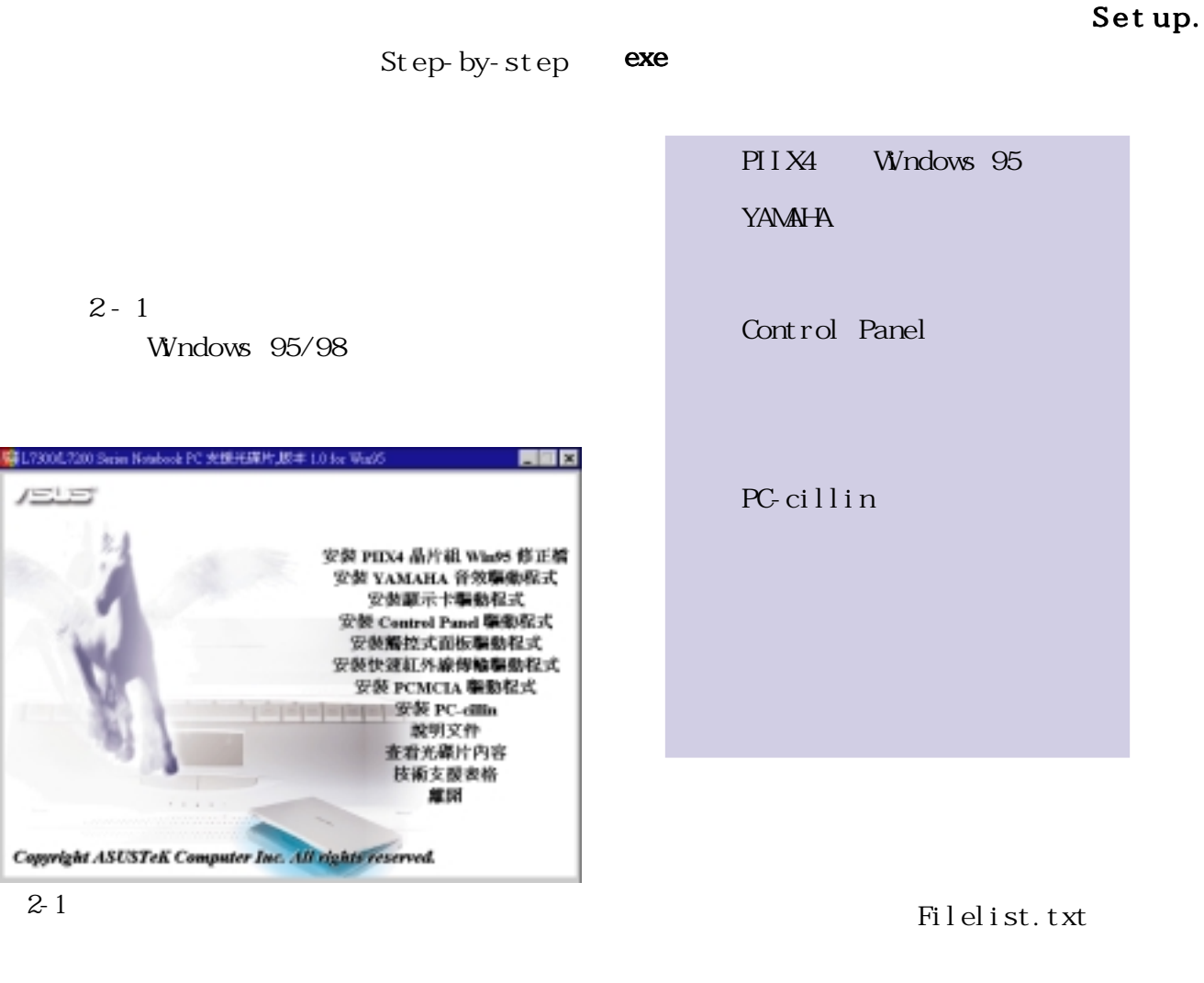

Windows  $95/98$  $\lambda$ 

**2-1 本光碟片內容**

Techsupp.txt

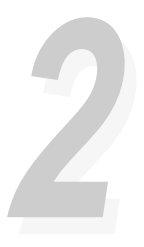

## **2-2 PIIX4晶片組Windows 95修正檔**

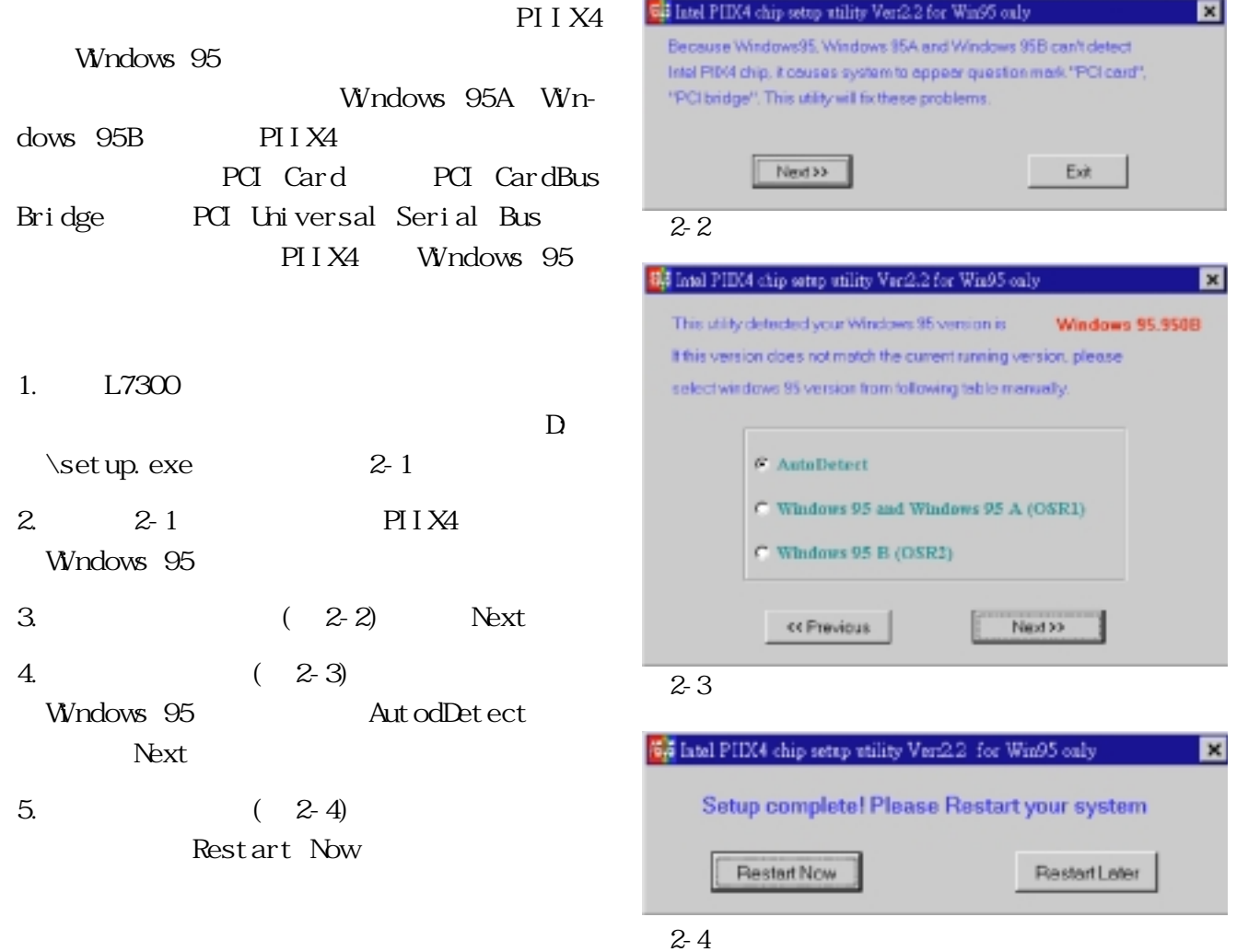

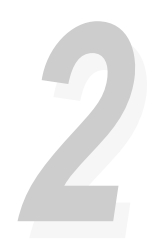

## 2-3 YAMAHA

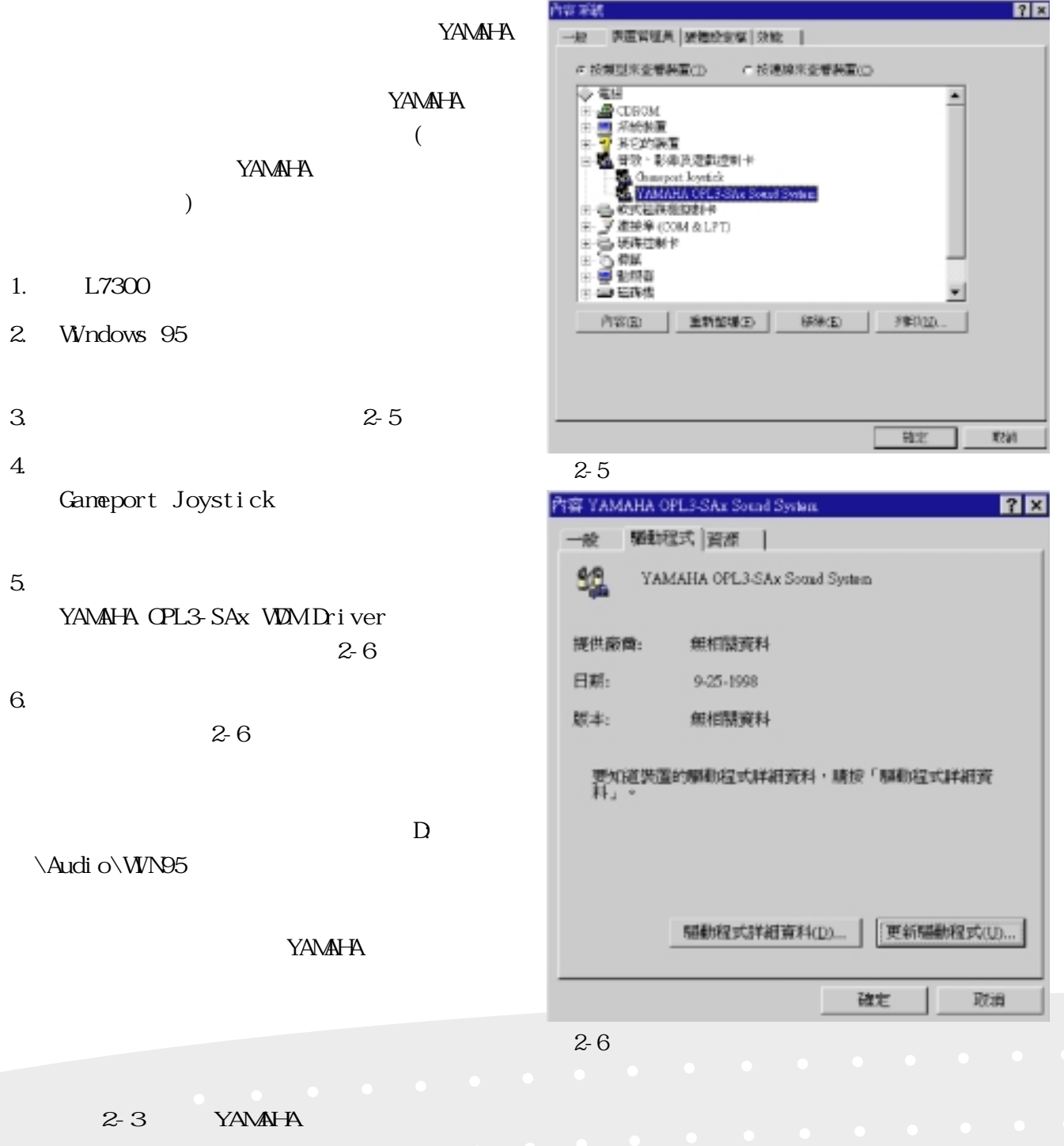

**16**

**22**

### **2-4 安裝顯示卡驅動程式**

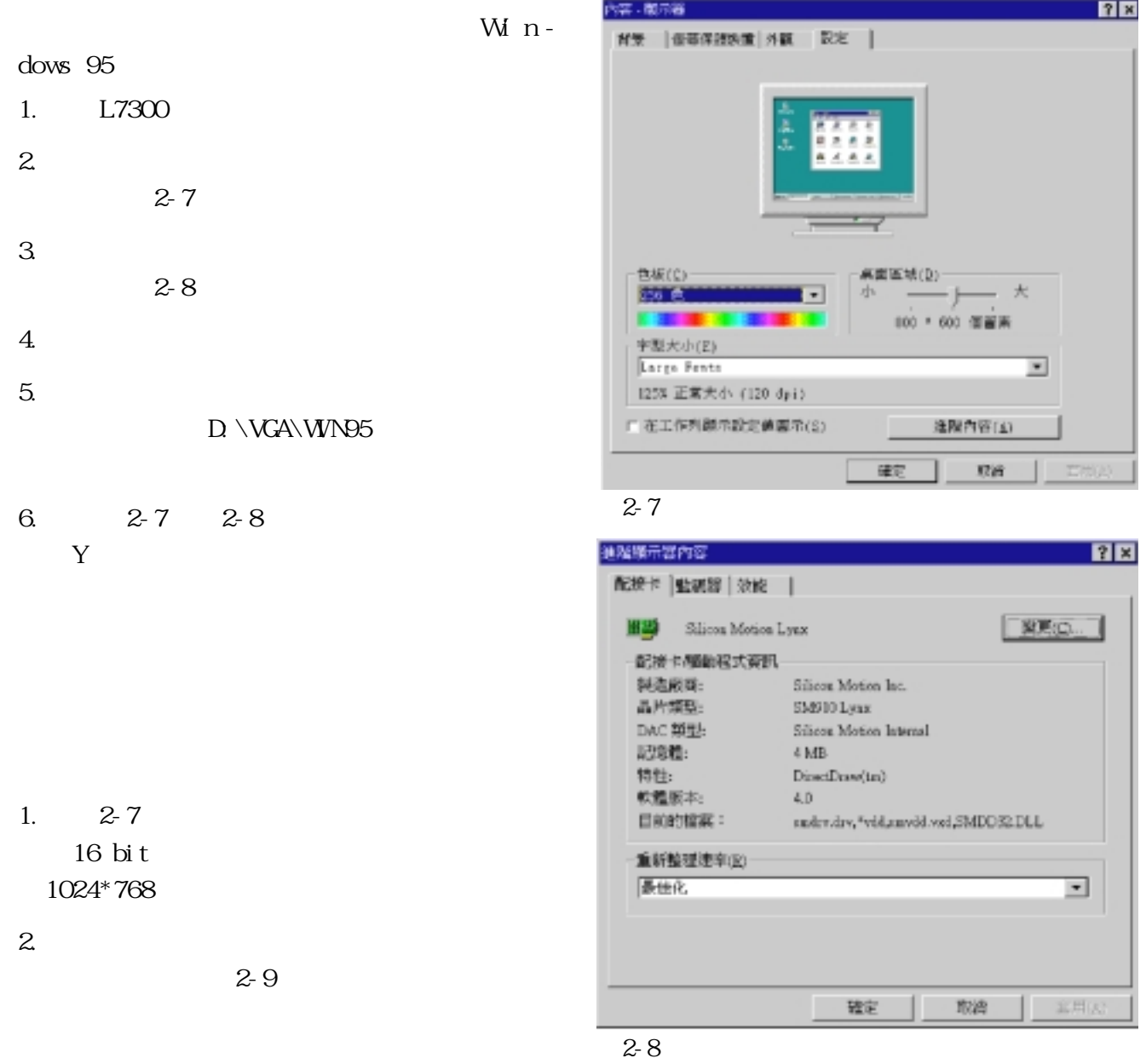

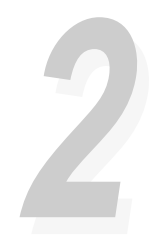

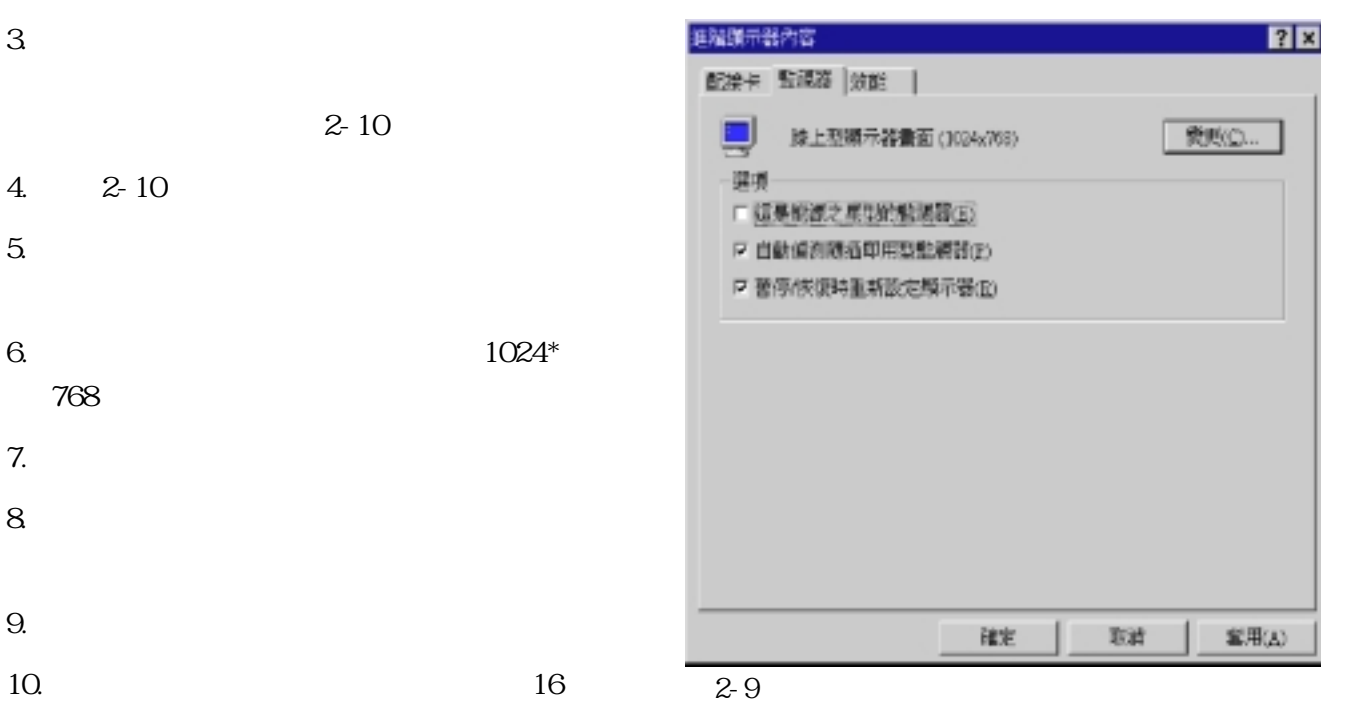

```
bit 1024*768
```
11.點選〝是(Y)〞,即完成顯示卡驅動程

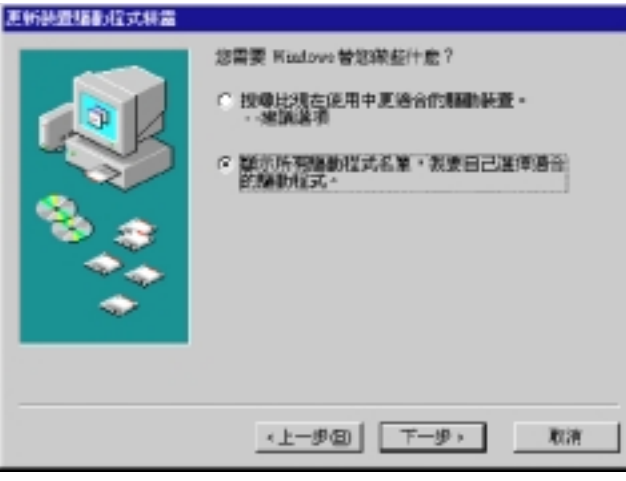

圖2-10

**2-4 安裝顯示卡驅動程式**

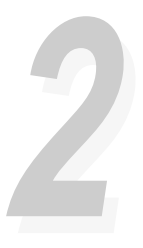

# 2-5 Control Panel

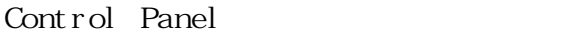

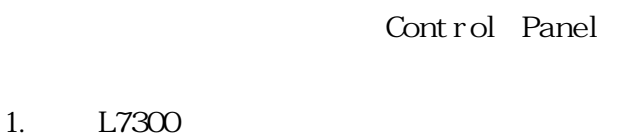

#### $\Box$

\setup.exe〞

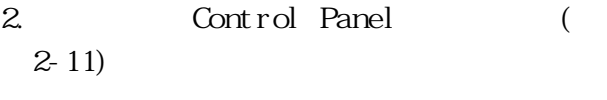

 $3 \t (2-12)$ 

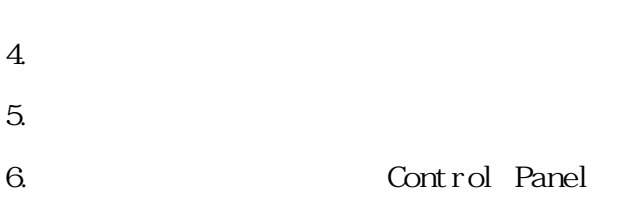

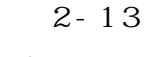

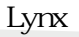

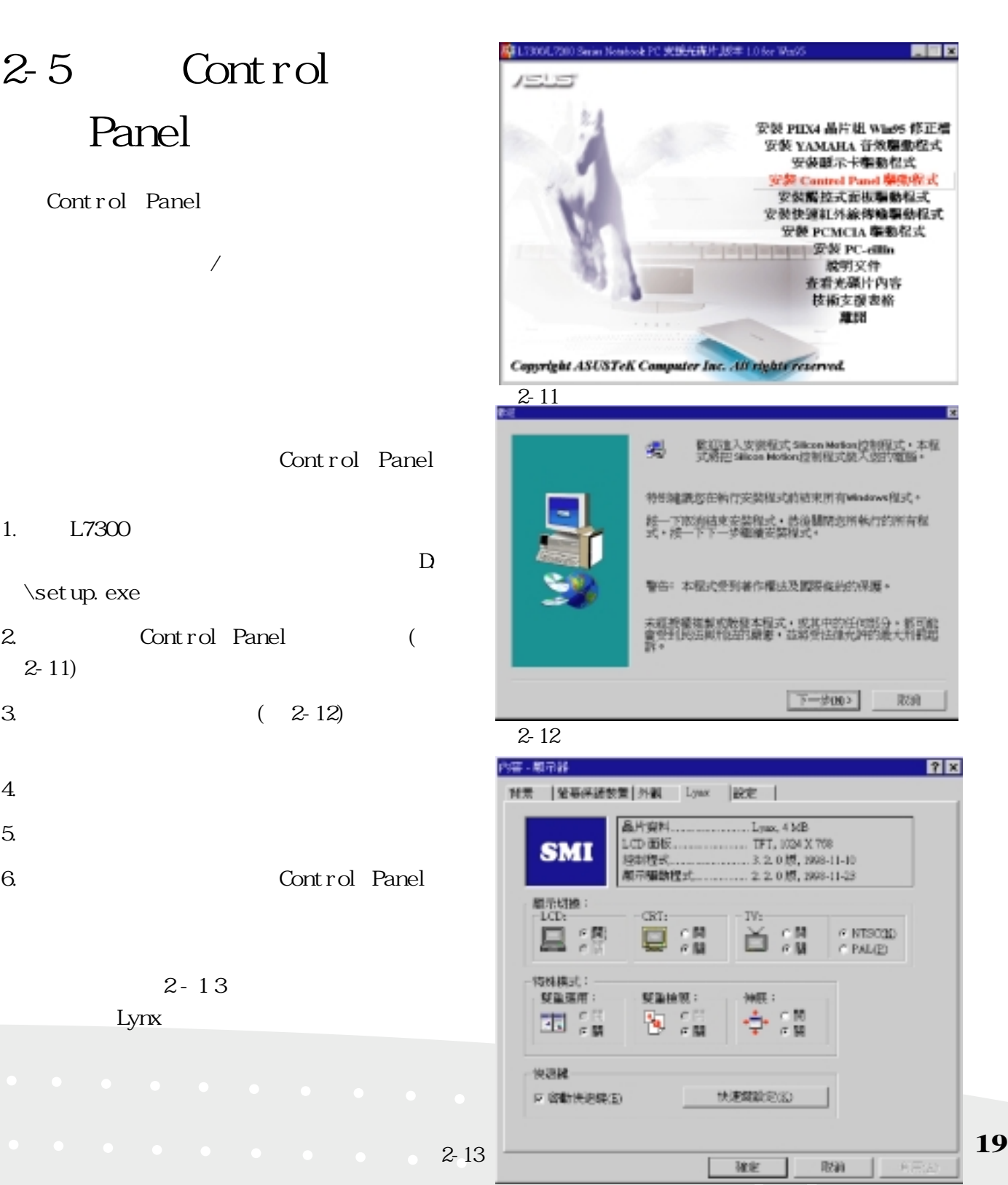

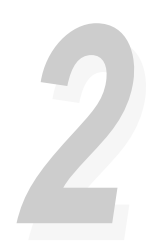

# **2-6 安裝觸控式面板驅動程式**

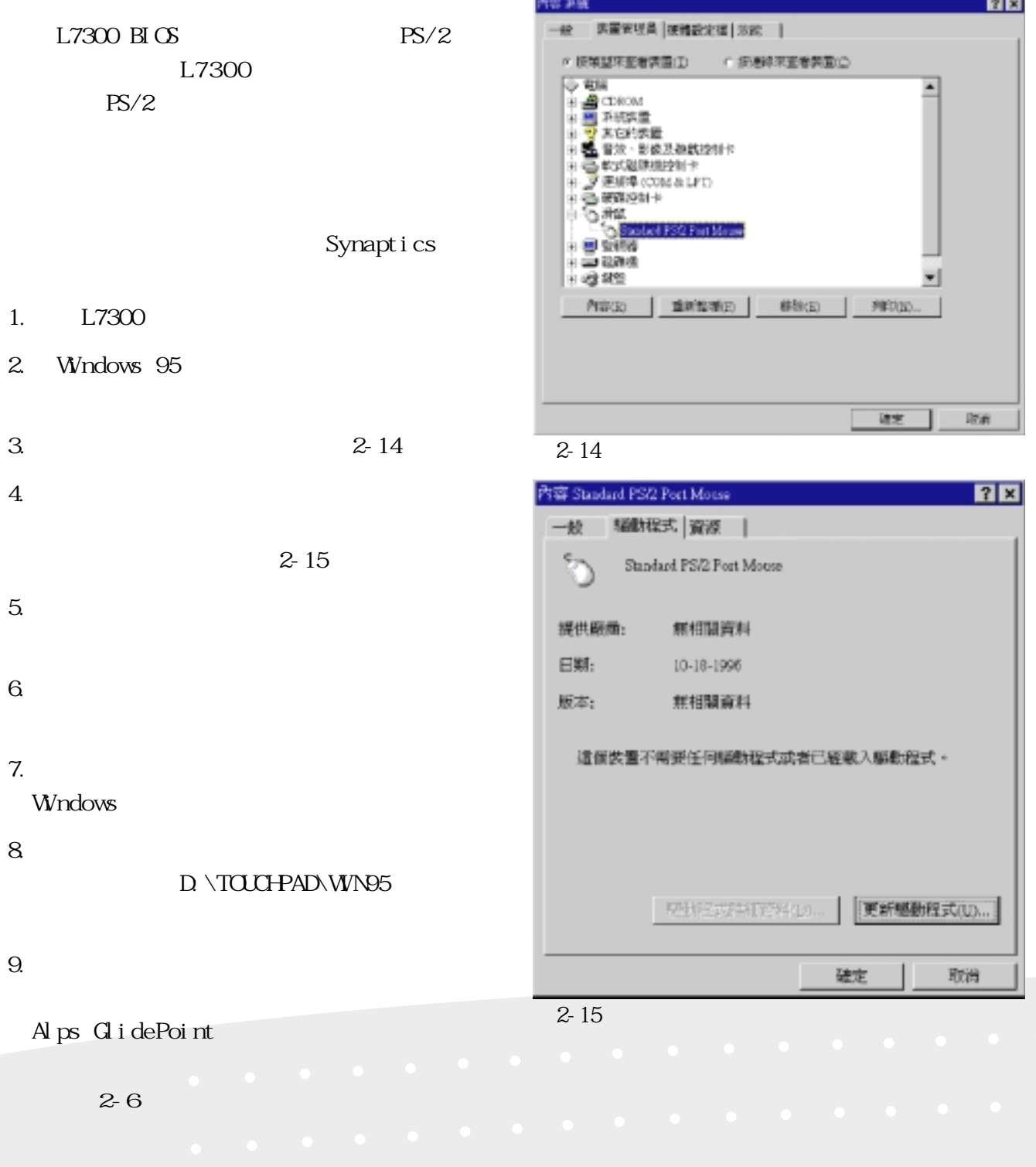

**20**

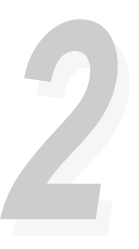

#### **2-7 安裝紅外線傳輸驅**

W<sub>n</sub>dows 95 : Microsoft Infrared 3.0  $1. L7300$  $\Box$ \setup.exe〞  $2.$ Microsoft Infrared 3.0 Setup  $(2-16)$  Y  $3 \t (2-17)$ 4. Add Infrared Device Wizard Winbond Electronic Corp. Infrared Device Winbond W83877A FIR Controller  $($ PIO $)$ 5.在隨之出現的畫面點選〝Change Settings 6. The Left of Transceiver IBM 7. Turn Around Time 1000uc 8. Is the default ports(Recommended)

Microsoft Infrared 3.0 Setup Do you wish to install Microsoft Infrared Support Version 3.0? 是① 否(N) 圖2-16 Add Extraret Device Wi This wise of will help you instell an infrared device liceaset Internet Support enables you to<br>Send and receive files<br>-Printfiles to ICM complicatiprists is<br>-Access a relutark To contrae, click Next **T-95** 取締 TC

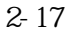

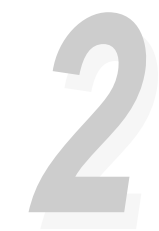

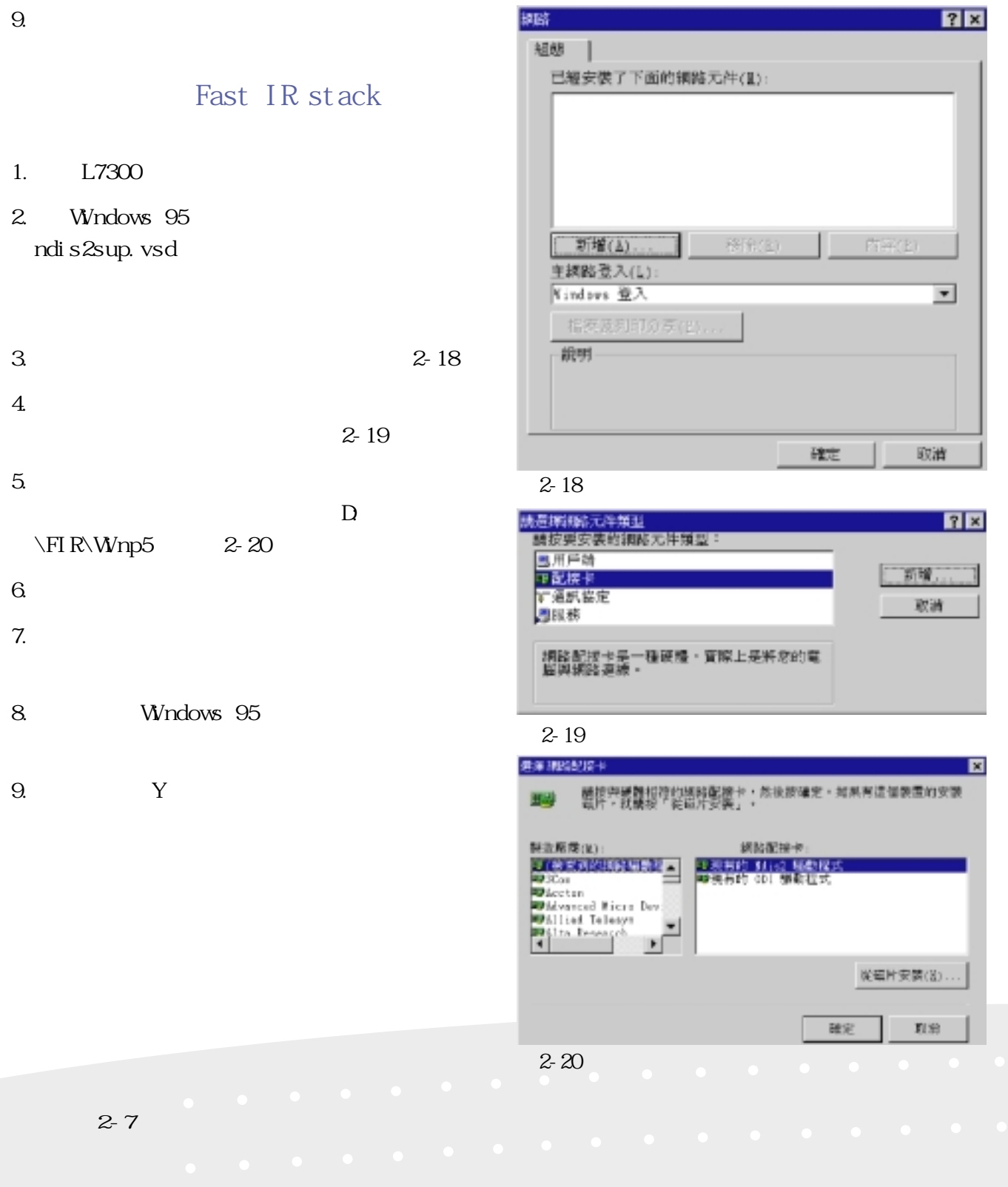

趣味

# 2-8 PC-cillin

PC-cillin

PC-cillin

- $1.$  L7300  $\Box$ \setup.exe〞 2. PC-cillin 3.在隨之出現的歡迎畫面點選〝Next〞(如圖 2-21)  $4.$
- Next (  $2-22$ )
- 5.點選〝Next〞兩次,安裝程式即開始拷貝

#### $6.$

- Start Ski p  $(2-23)$
- 7. Finish PC-cillin

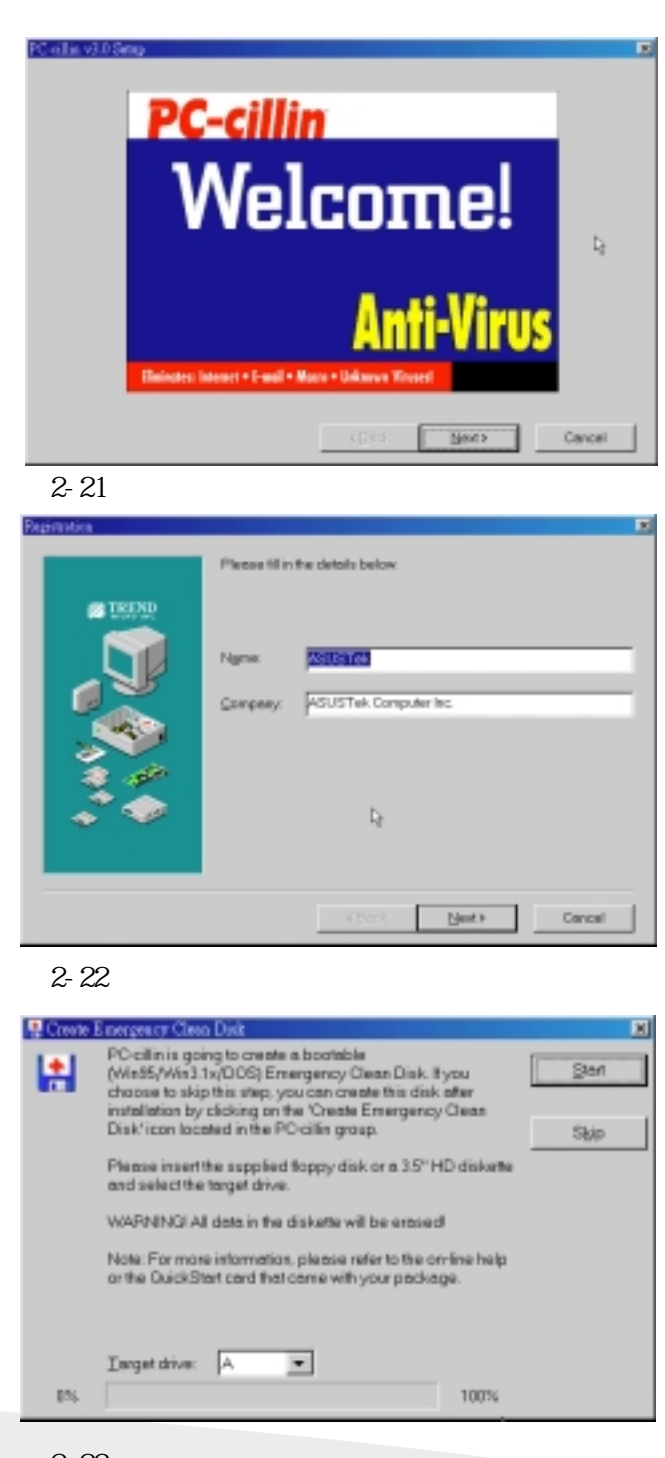

圖2-23

**22**

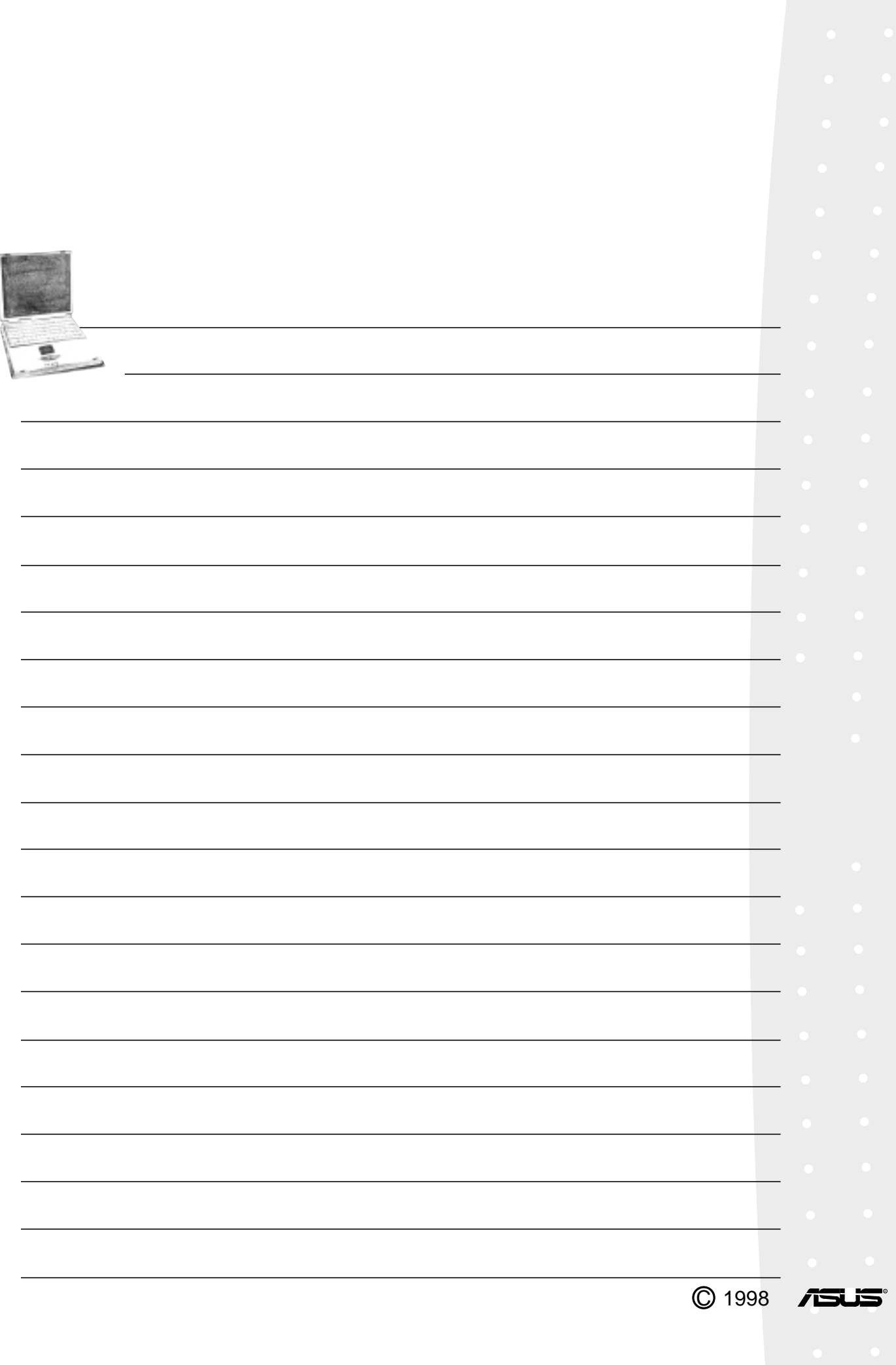

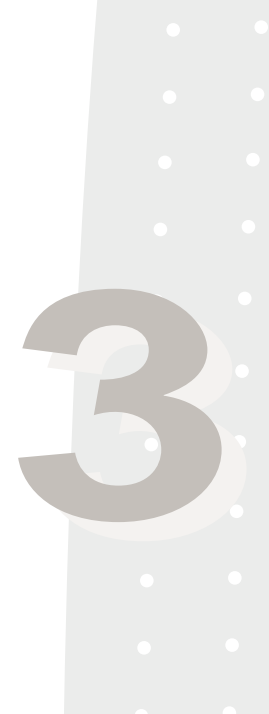

# **第三章:Windows 98**

Windows 98 Windows 98  $3-1$ 3-2 YAMAHA 3-3 3-4 Control Panel  $3-5$  $3-6$ 3-7 PC-cillin

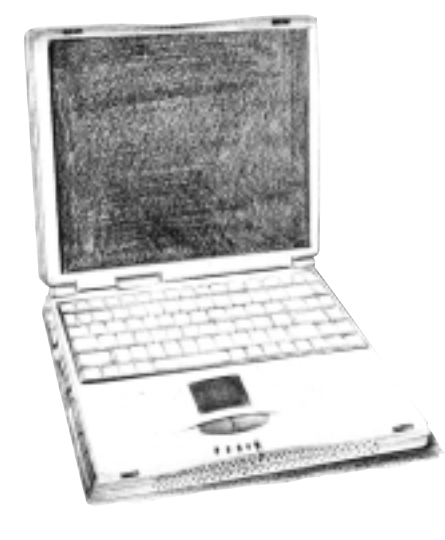

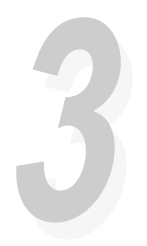

3-1

# **3-1 本光碟片內容**

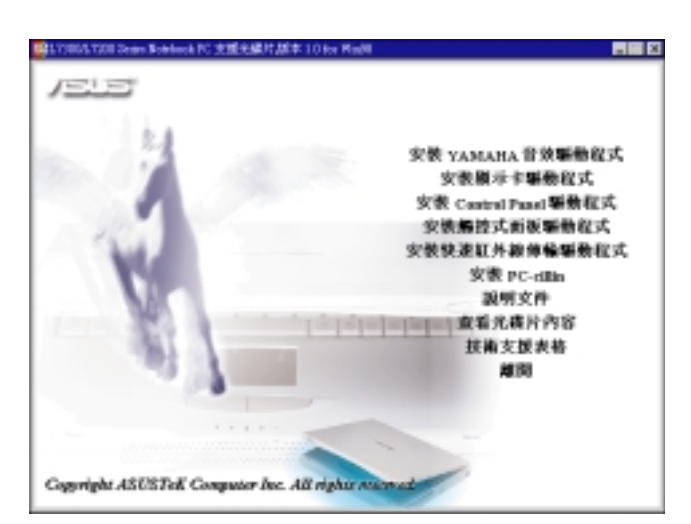

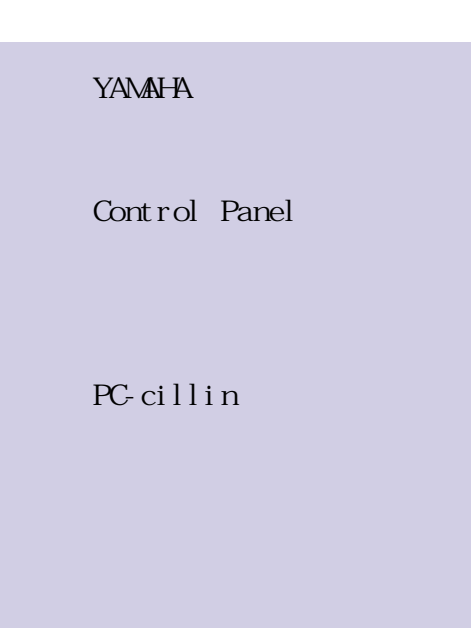

Windows 98

圖3-1

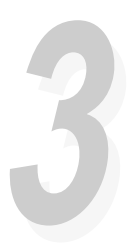

 $7x$ 

## 3-2 YAMAHA

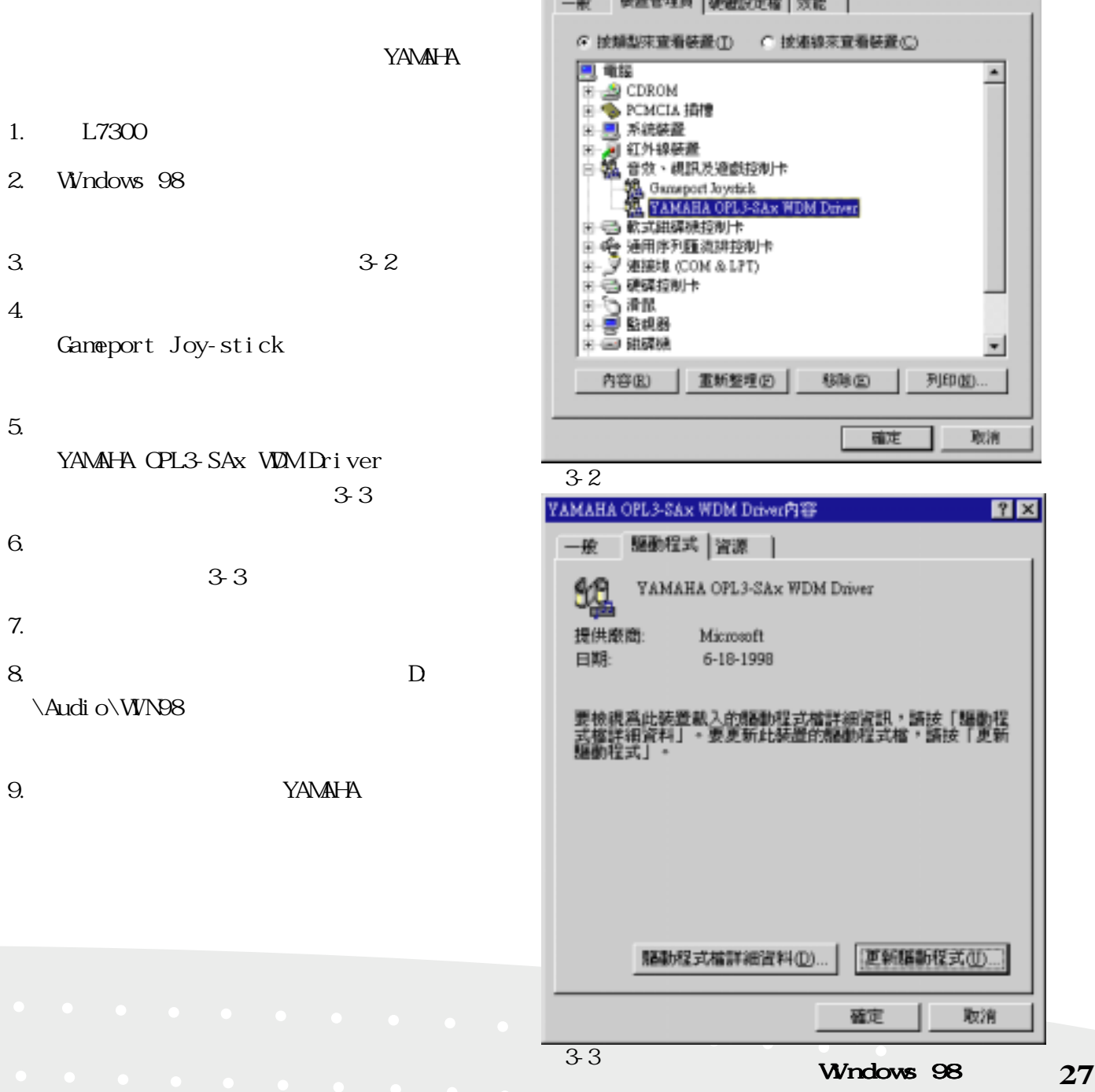

YAMAHA

系統内容

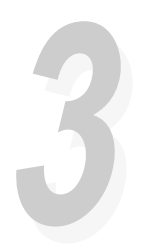

## **3-3 安裝顯示驅動程式**

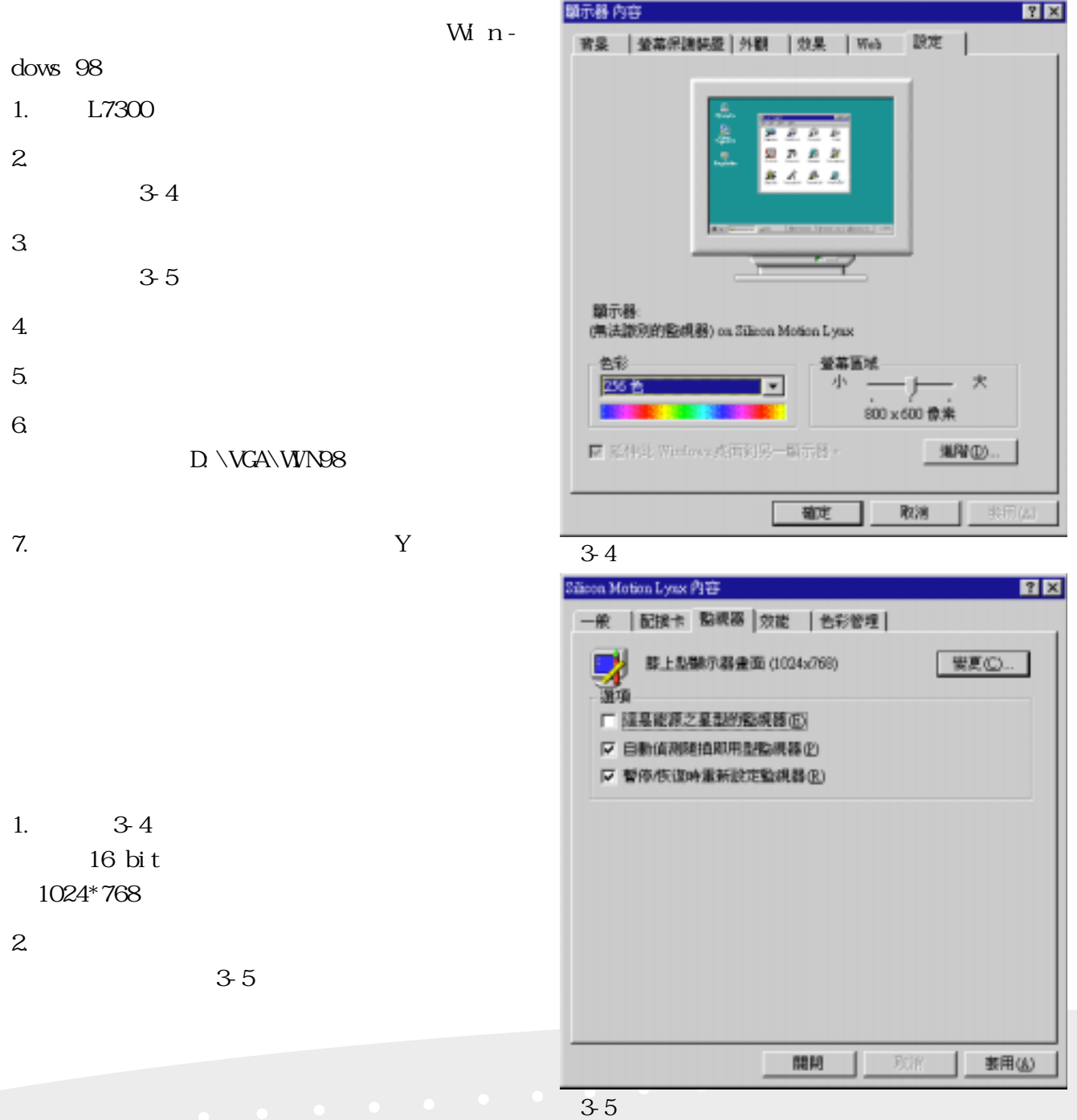

**28 3-3 安裝顯示驅動程式**

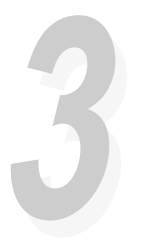

# $3 \,$ 程式顯示出來,如圖3-6。 4.  $3-6$  $5.$  $3-7$  $6.$  1024\* 768)〞(如圖3-8),點選〝下一步〞  $7.$  $8 \leq$ 9.點選〝關閉〞  $10.$  16 bit 1024\*768 11.點選〝是(Y)〞,即完成顯示驅動程式

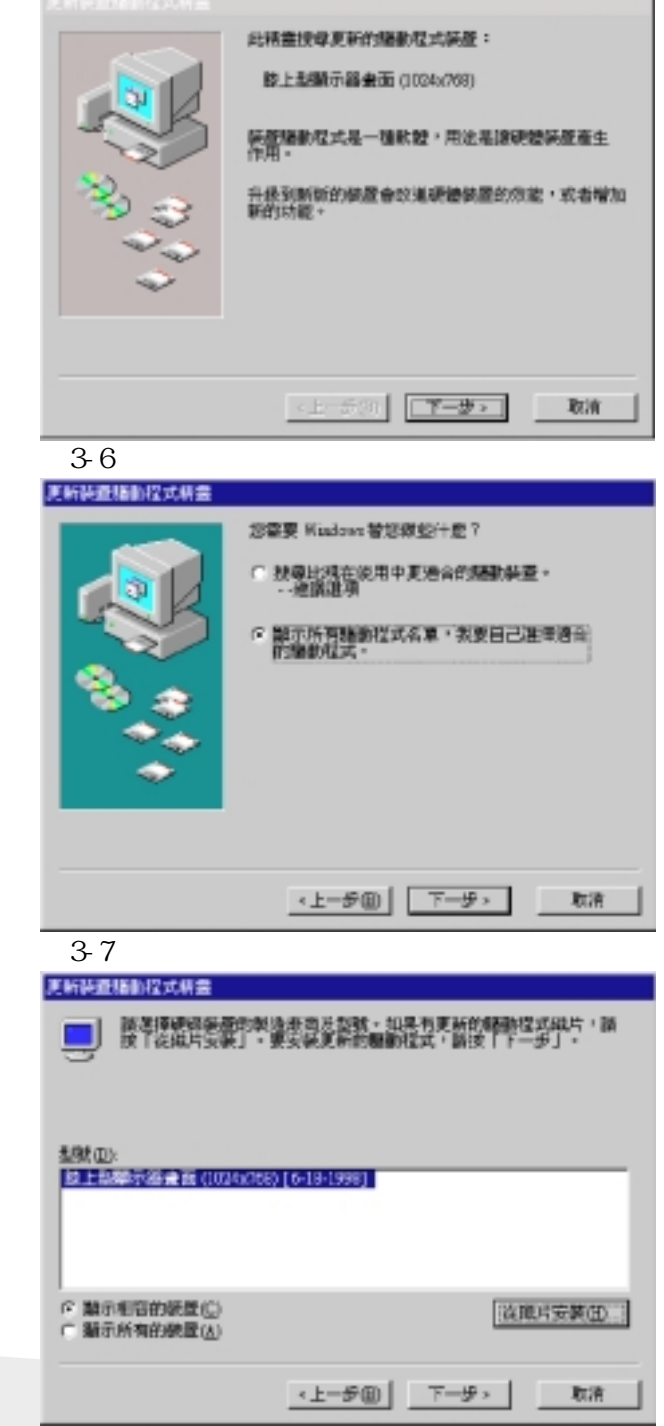

圖3-8

第三章:Windows 98 **29**

**33**

# 3-4 Control Panel

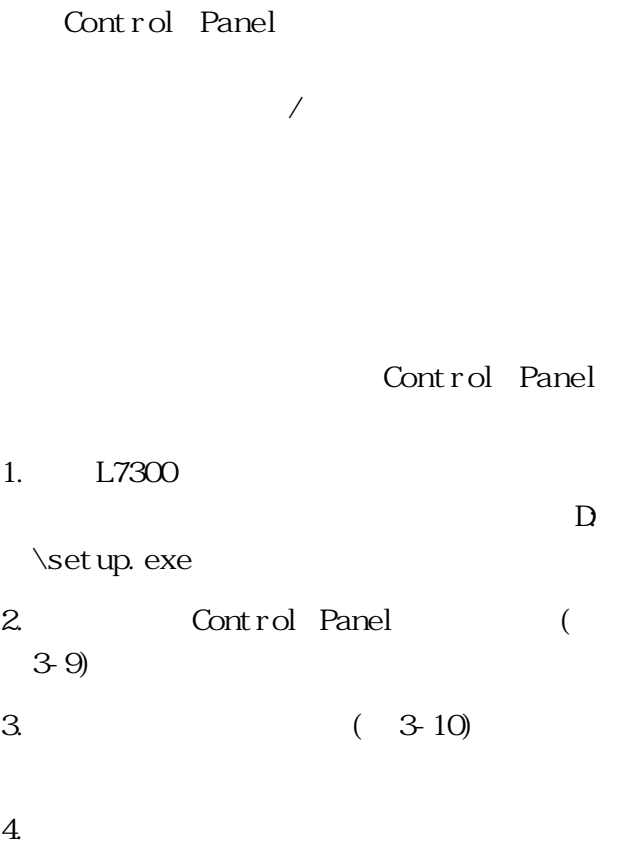

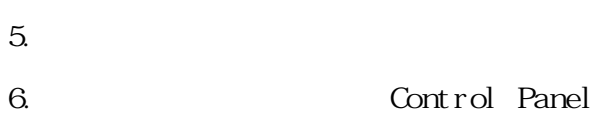

3 - 1 1 Lynx

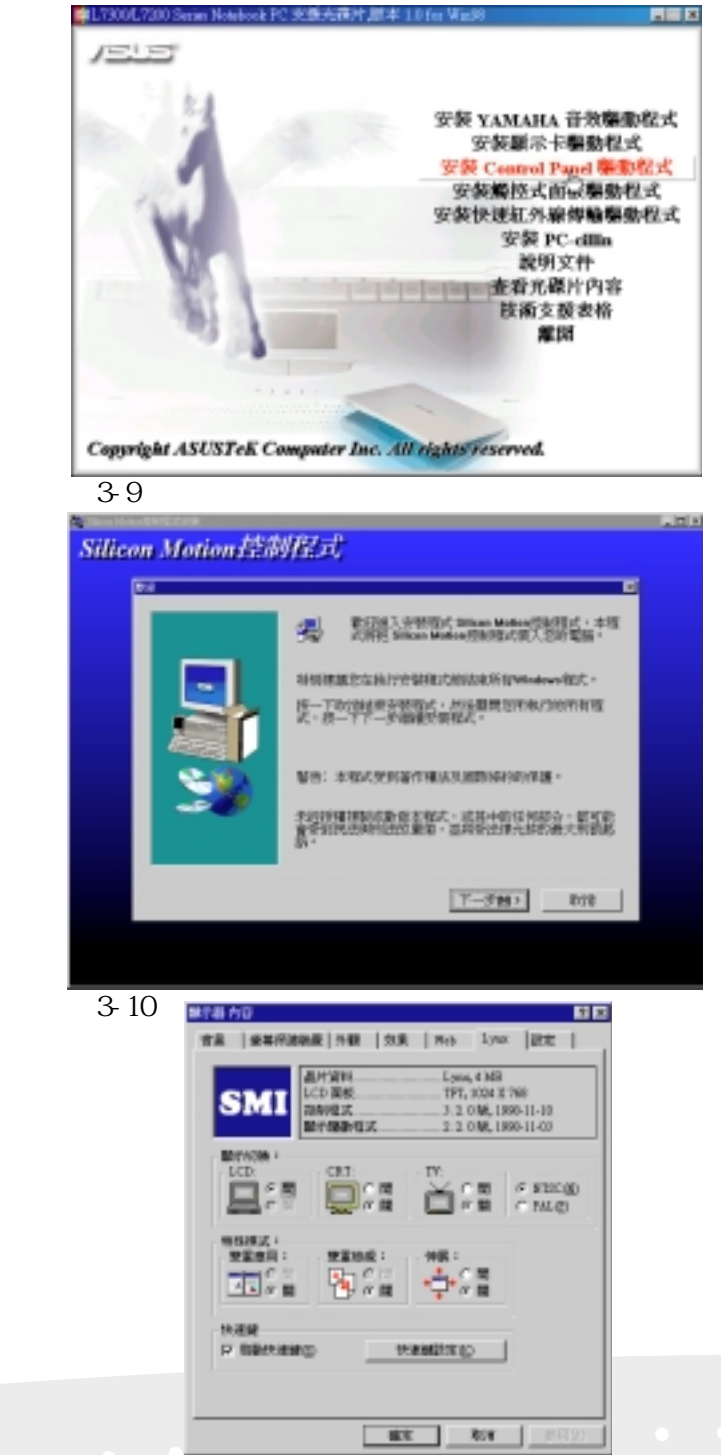

圖3-11

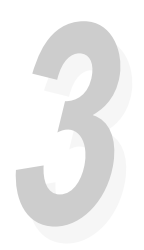

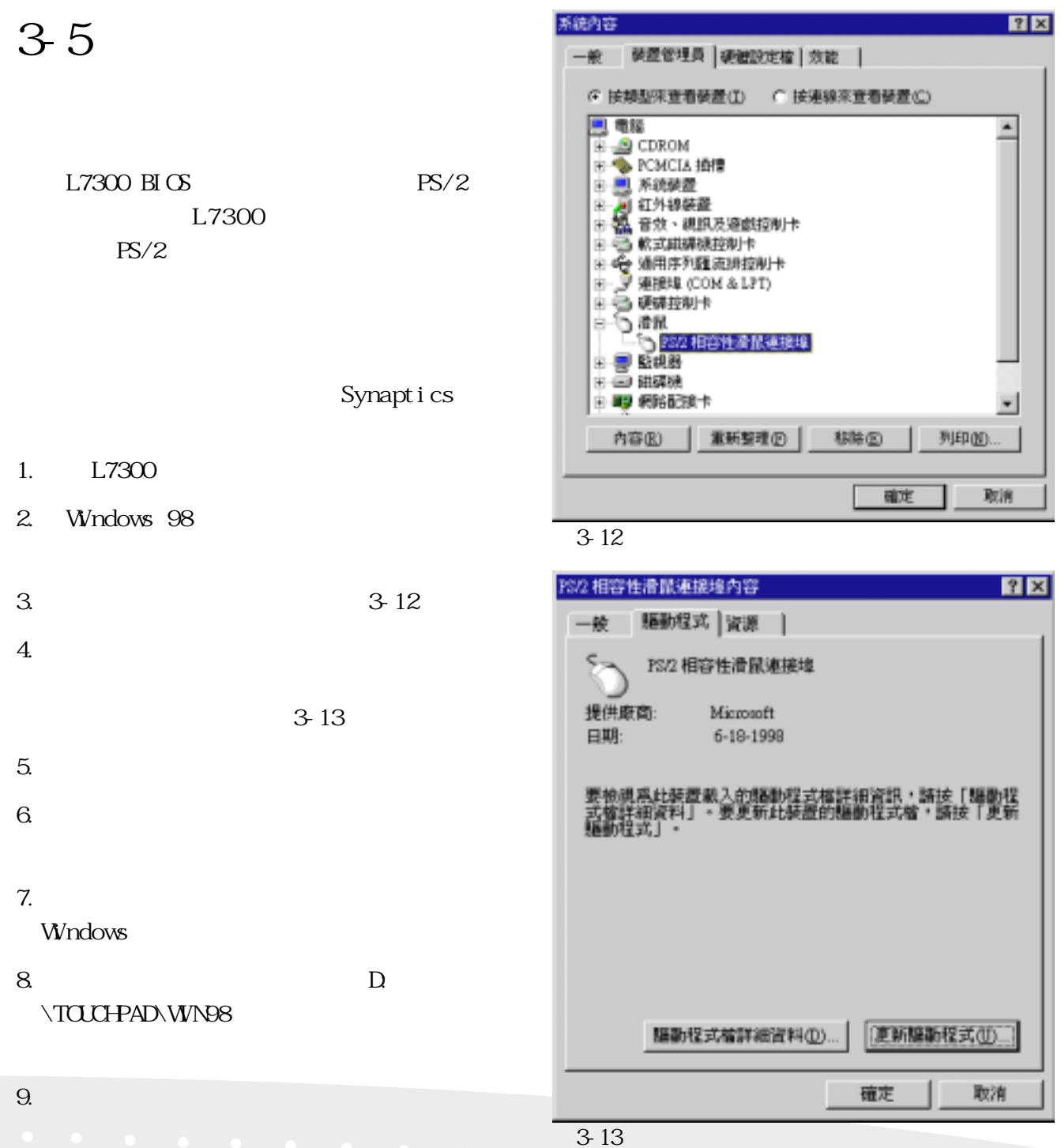

# **33**

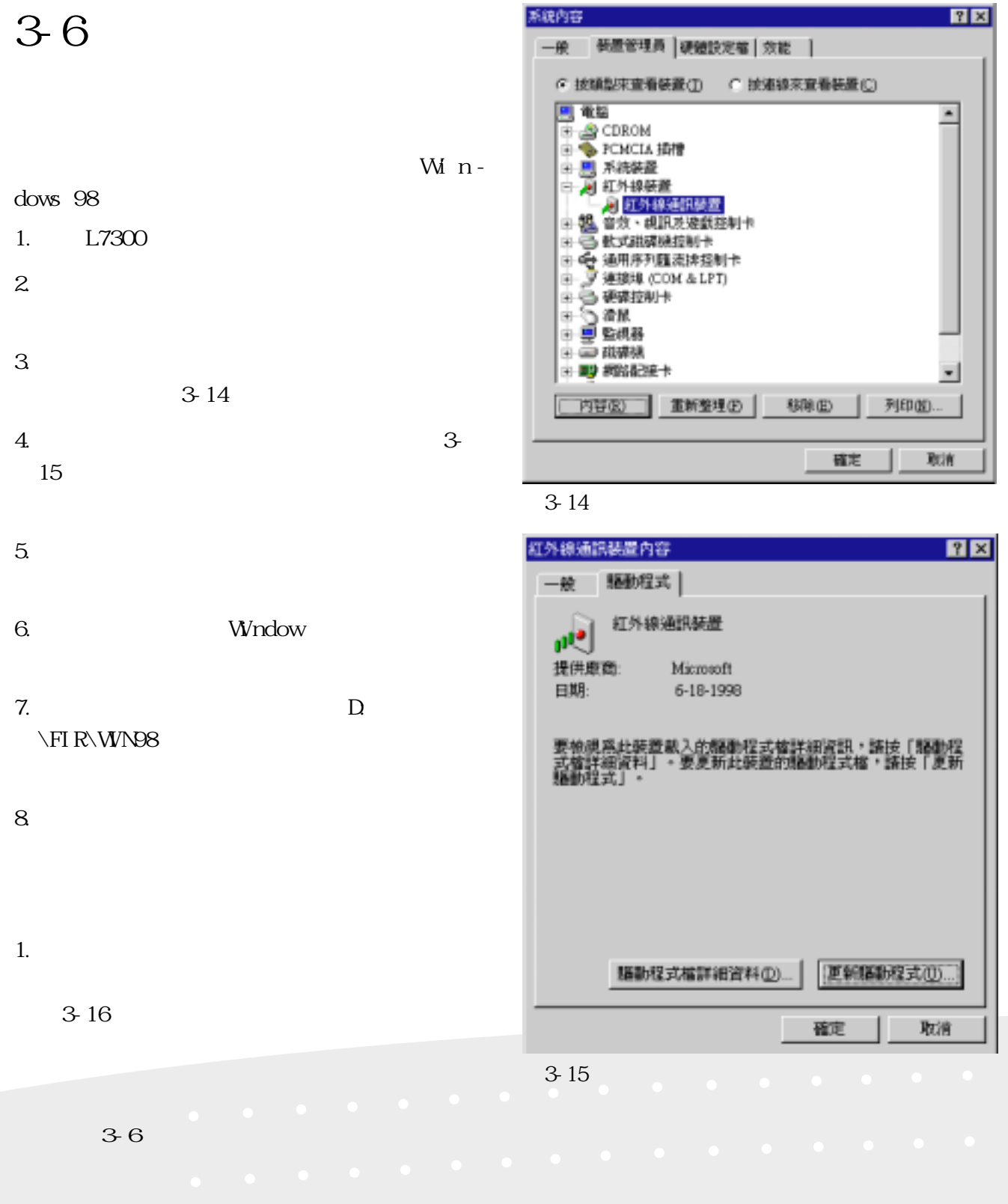

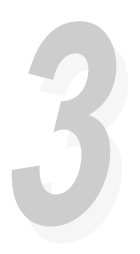

2. Winbon Infrared Controller PIO Winbon Infrared Controller PIO 容〞視窗(參考圖3-17)

3. Winbon Infrared Controller PIO

Infrared Transceiver IBM, Turn Around Time  $100u$ 

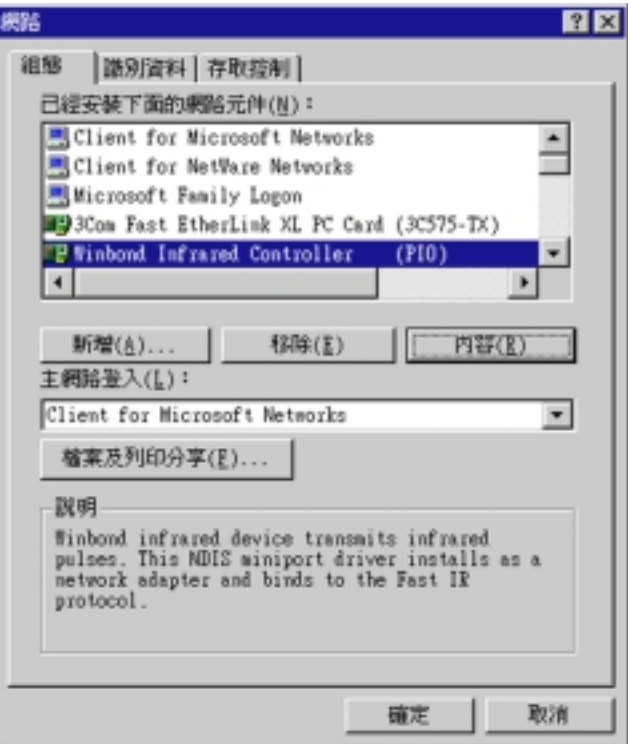

#### 圖3-16

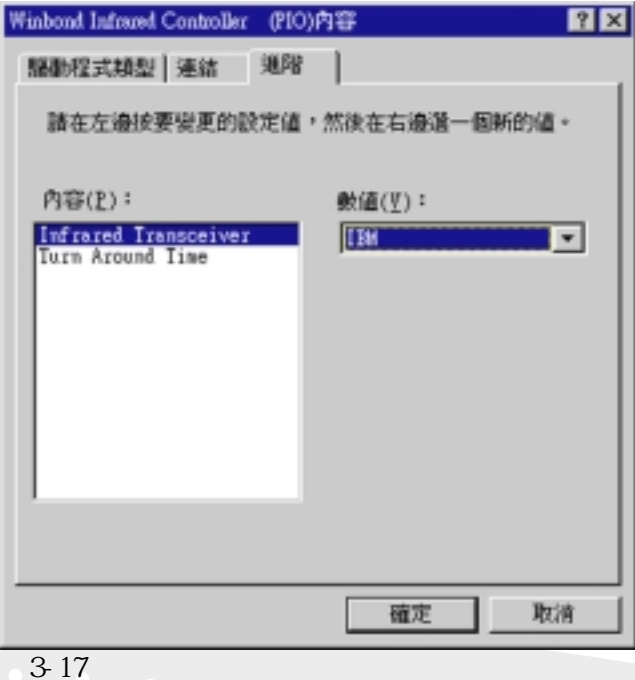

# 3-7 PC-cillin

PC-cillin

PC-cillin

#### 1. L7300

 $\Box$ \setup.exe〞

2. PC-cillin

3.在隨之出現的歡迎畫面點選〝Next〞(如圖 3-18

#### $4.$

Next ( 3-19)

5.點選〝Next〞兩次,安裝程式即開始拷貝

#### $6.$

Start Ski p  $(3-20)$ 

7. Finish PC-cillin

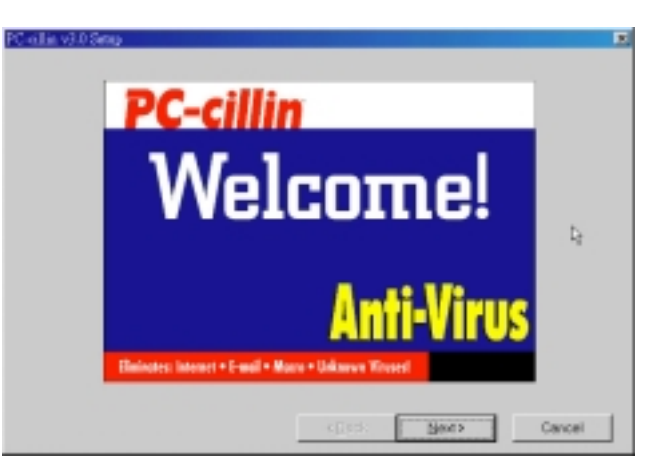

圖3-18

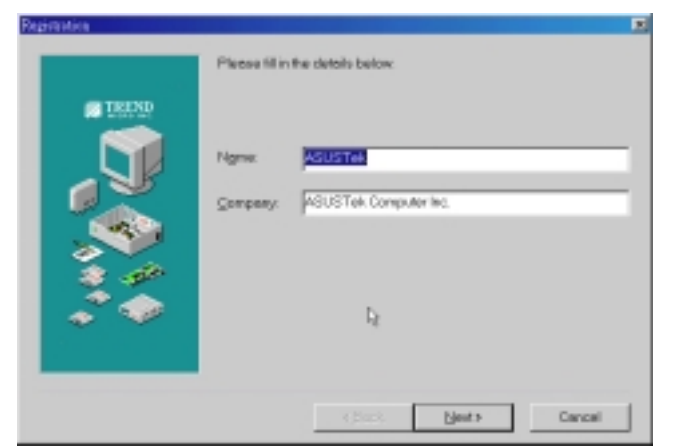

圖3-19

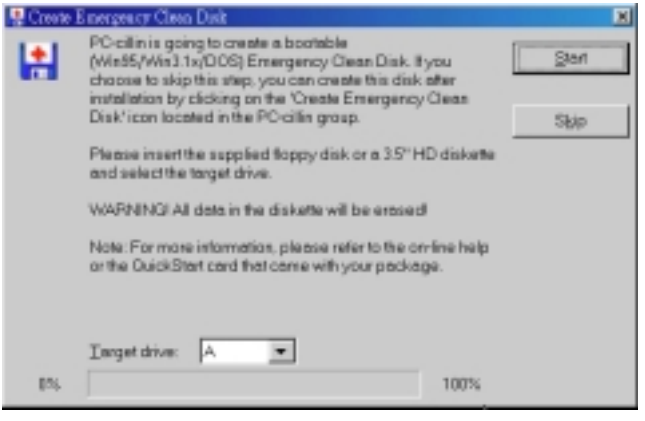

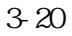

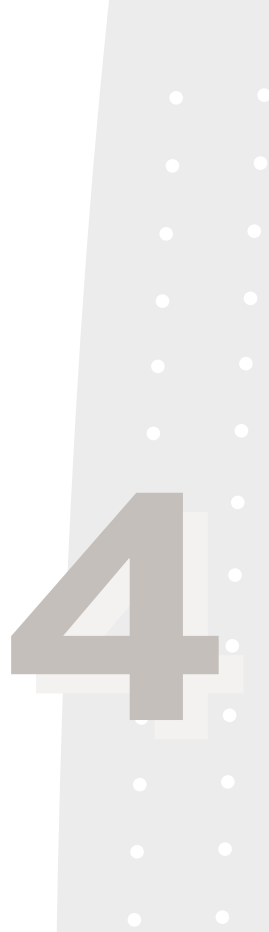

# **第四章:Windows NT**

Windows NT Windows NT  $4-1$  $4-2$  YAMAHA 4-3 安裝顯示卡驅動程式 4-4 Control Panel  $4-5$ 

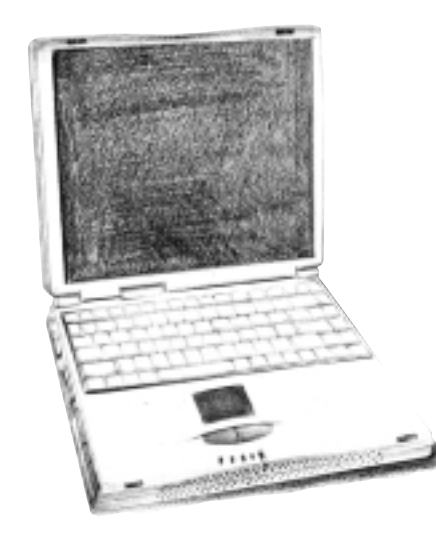

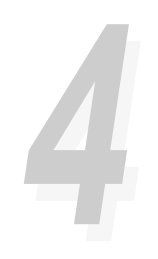

# **4-1 本光碟片內容**

Windows  $NT 4.0$ 

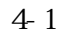

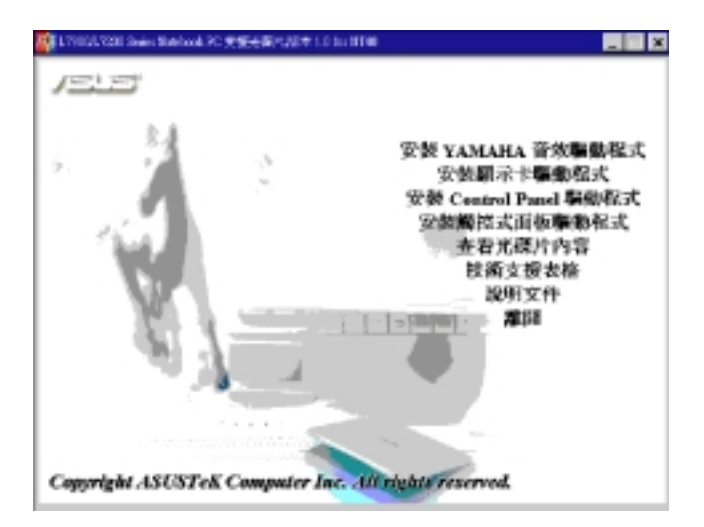

**4-1 本光碟片內容**

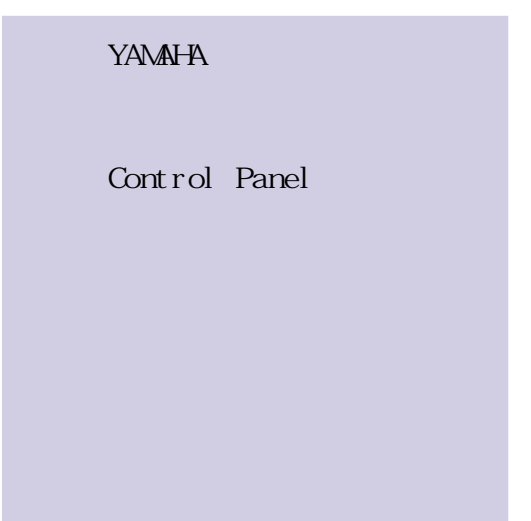

圖4-1

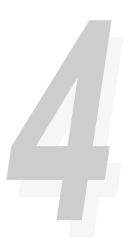

## 4-2 YAMAHA

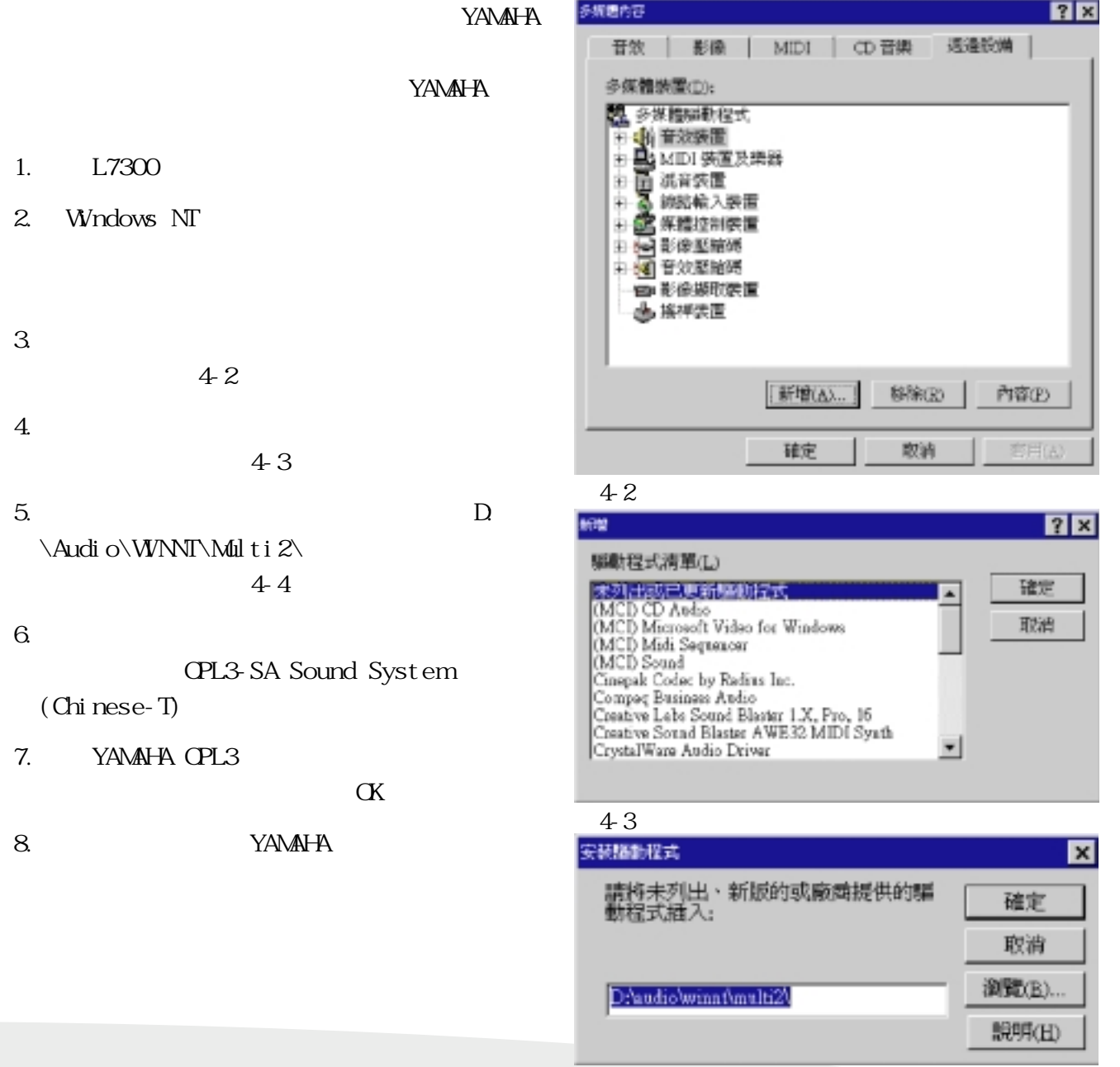

圖4-4

Windows NT 37

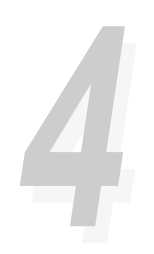

## **4-3 安裝顯示卡驅動程式**

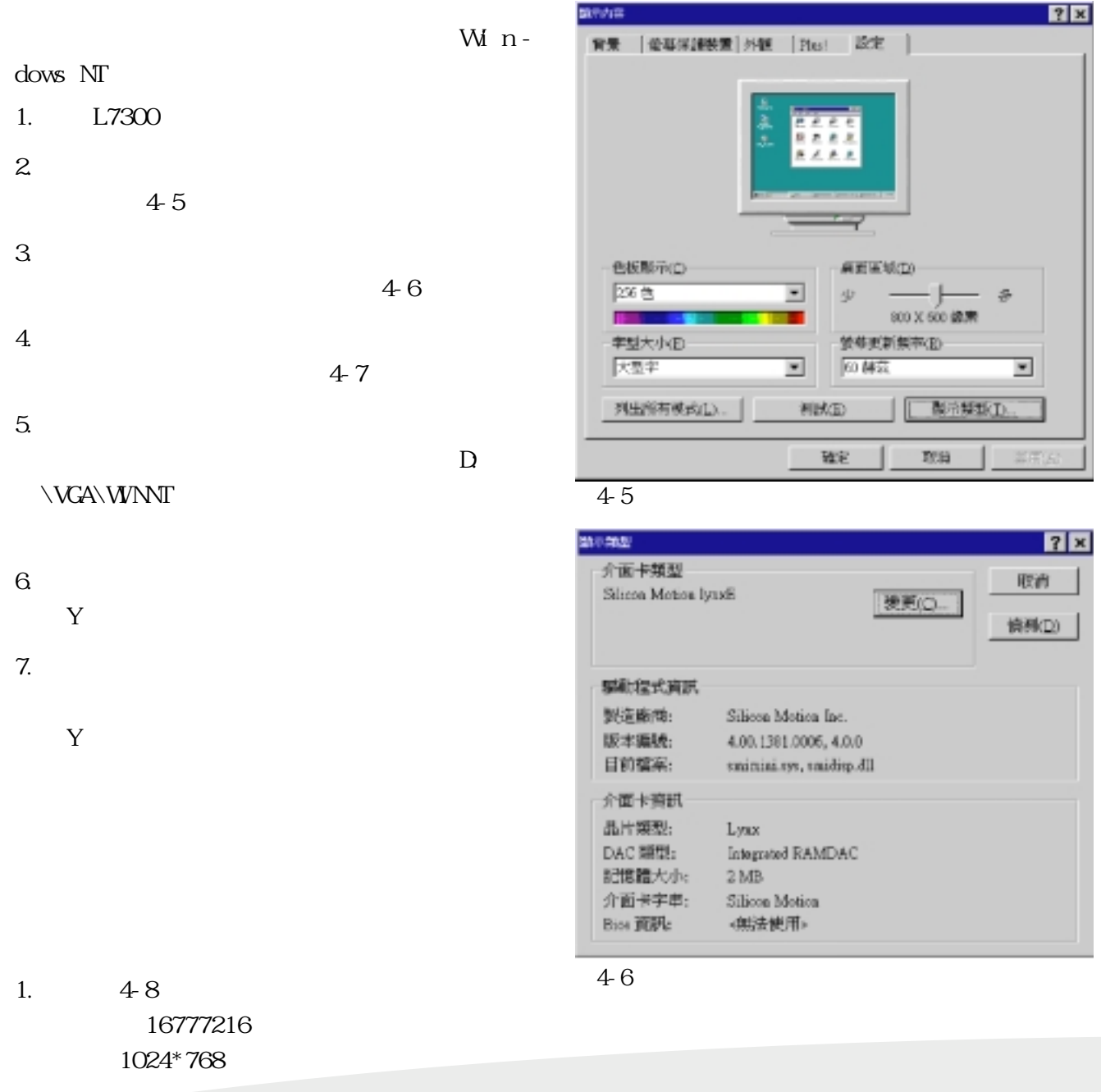

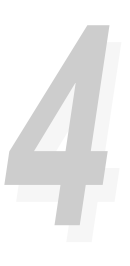

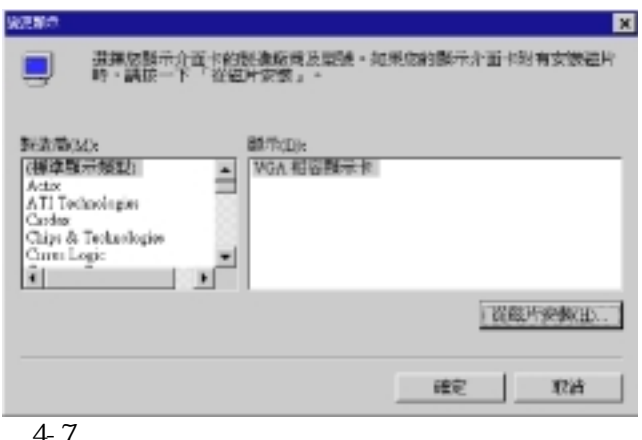

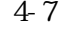

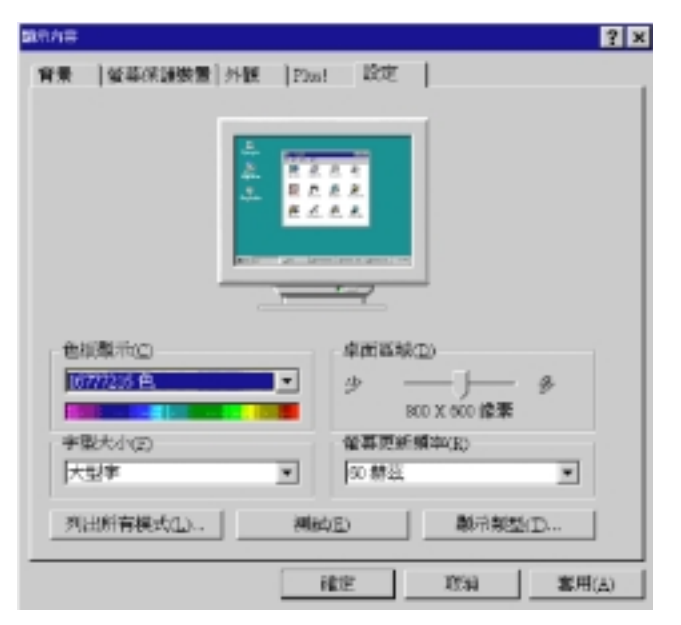

圖4-8

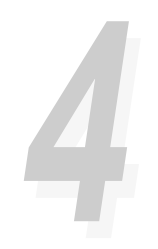

# 4-4 Control Panel

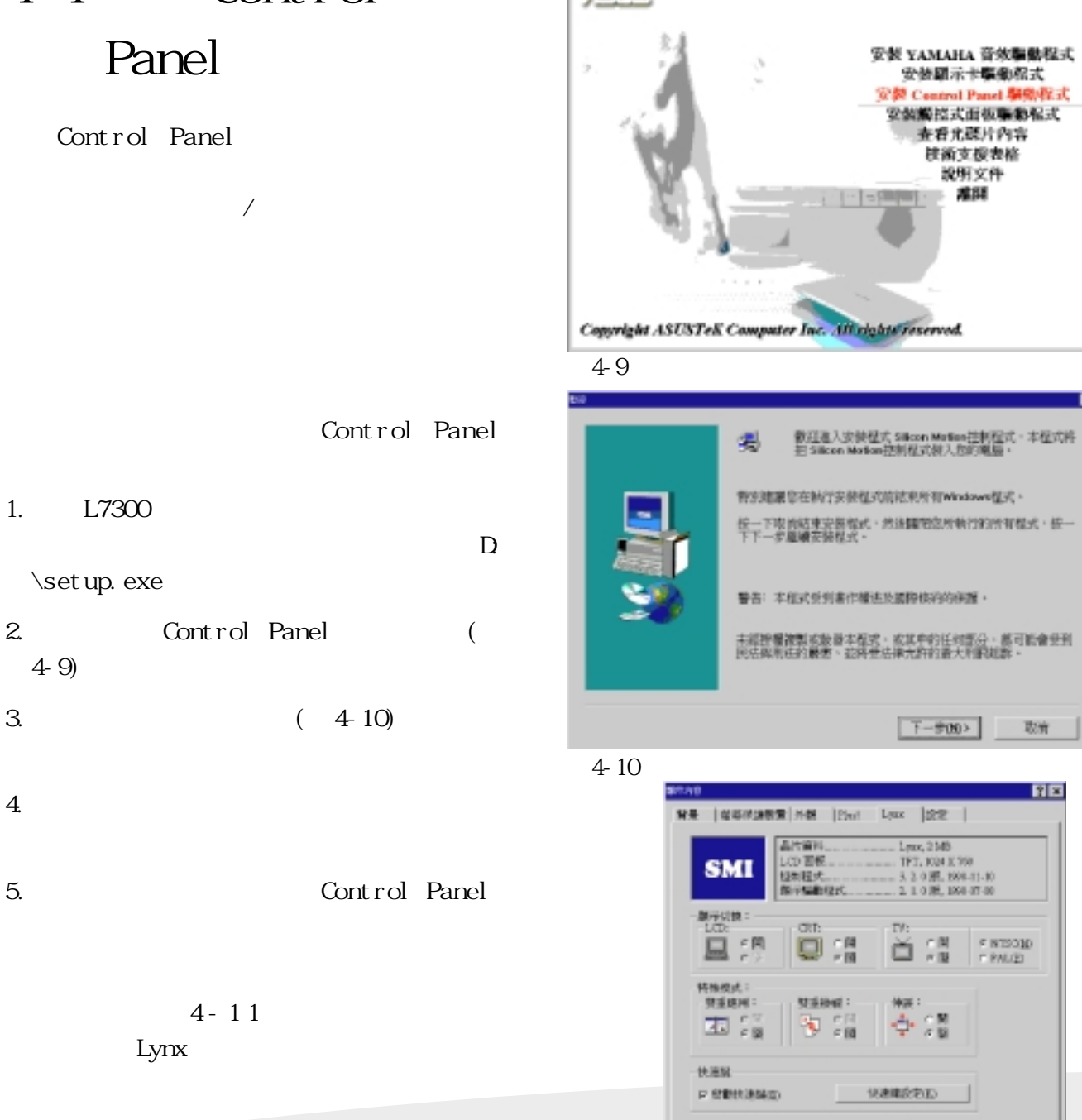

Saint Stational RC WW-EDITURN

A E E

Control Panel

- 1. L7300
- \setup.exe〞
- 2. Control Panel ( 4-9)
- $3 \t\t (4-10)$
- 
- 
- 
- 
- -
- $4 11$ Lynx

圖4-11

**RSN** 

確定

**40** 4-4 Control Panel

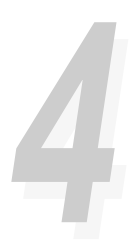

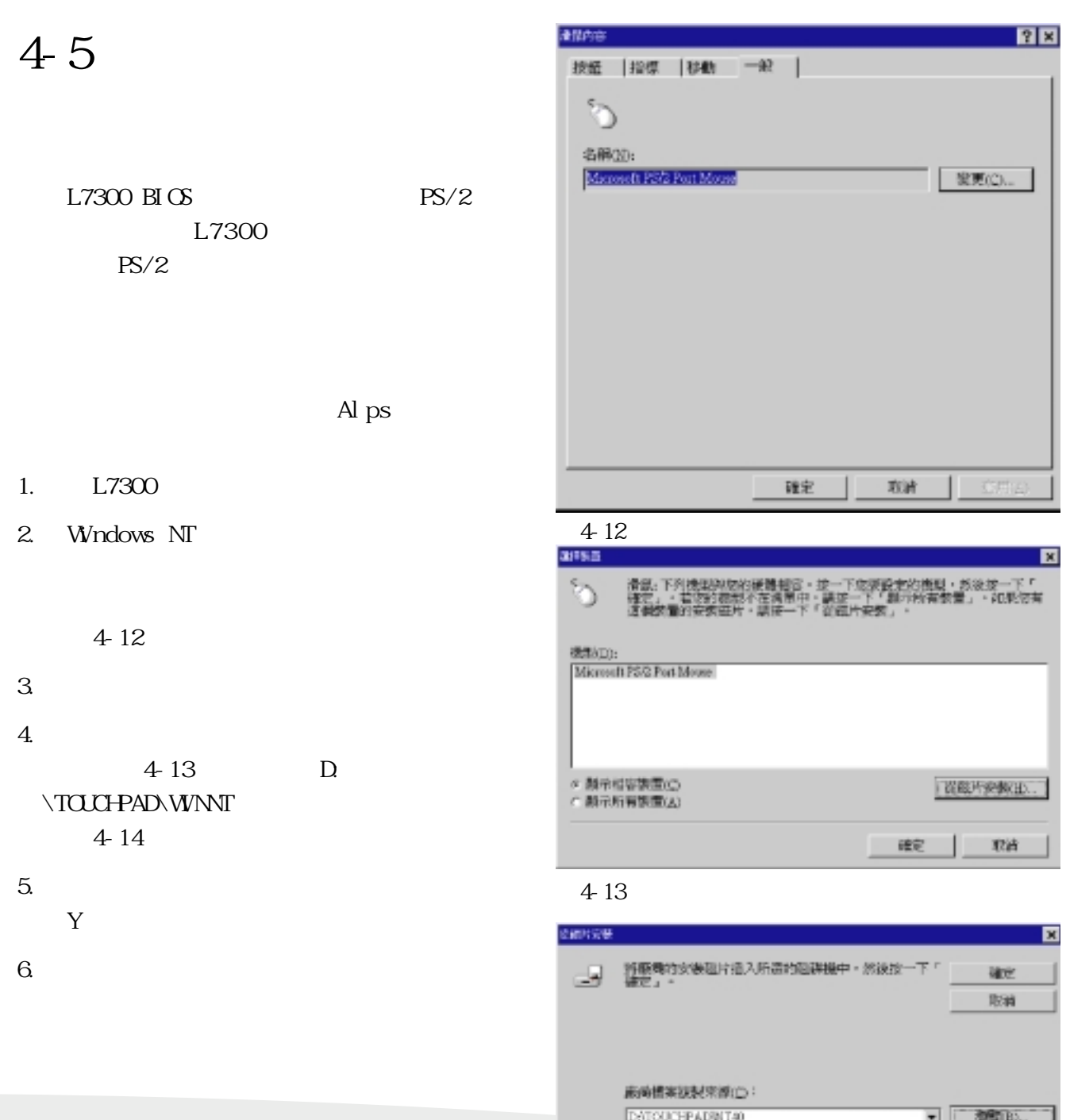

圖4-14

Windows NT 41

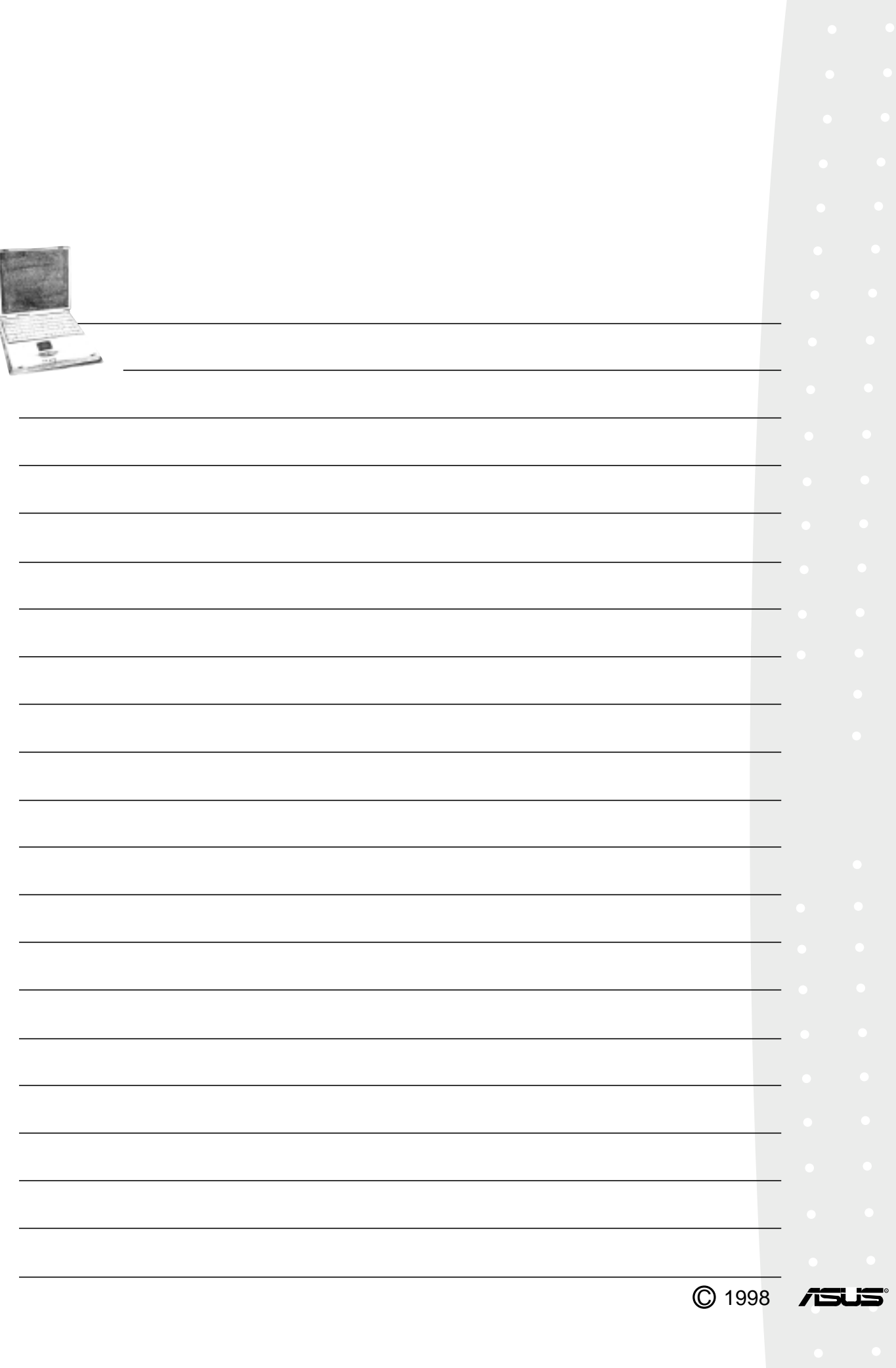

f